# HP Deskjet série 3000 J310

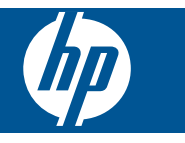

# **Sommaire**

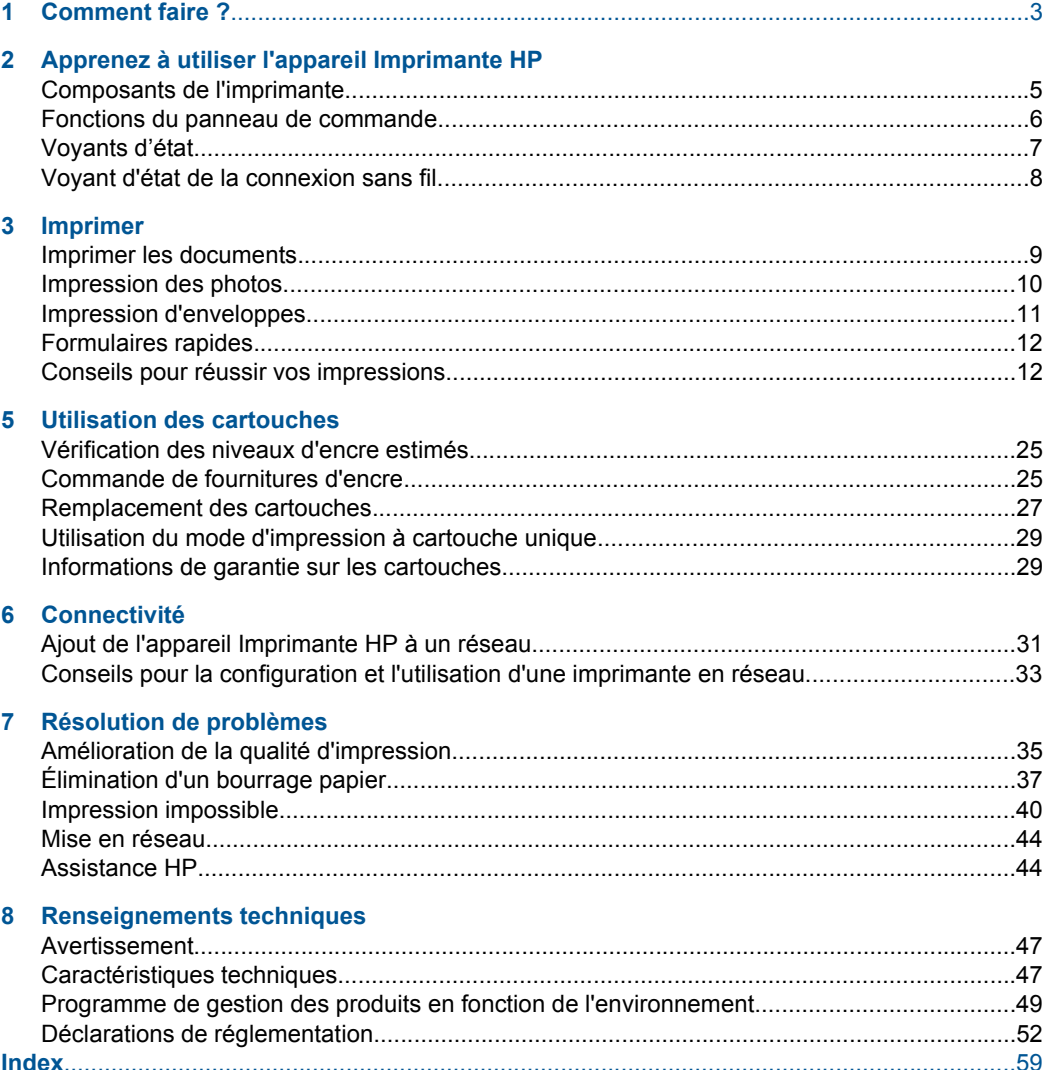

# <span id="page-4-0"></span>**1 Comment faire ?**

Apprenez à utiliser votre appareil Imprimante HP

- • [« Composants de l'imprimante, » page 5](#page-6-0)
- • [« Chargement des supports, » page 19](#page-20-0)
- • [« Remplacement des cartouches, » page 27](#page-28-0)
- • [« Élimination d'un bourrage papier, » page 37](#page-38-0)
- • [« WPS \(WiFi Protected Setup\), » page 31](#page-32-0)

## Chapitre 1

# <span id="page-6-0"></span>**2 Apprenez à utiliser l'appareil Imprimante HP**

- Composants de l'imprimante
- [Fonctions du panneau de commande](#page-7-0)
- [Voyants d'état](#page-8-0)
- [Voyant d'état de la connexion sans fil](#page-9-0)

# **Composants de l'imprimante**

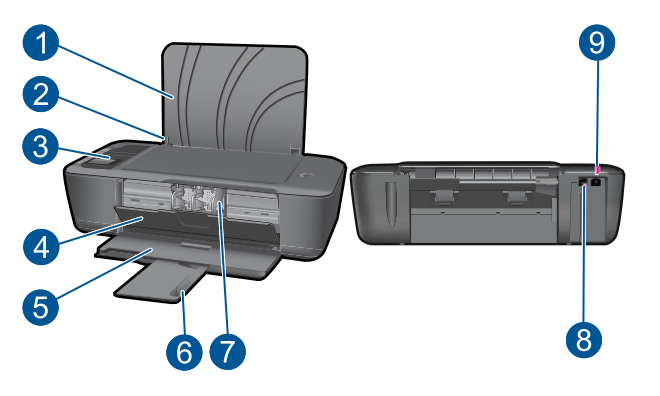

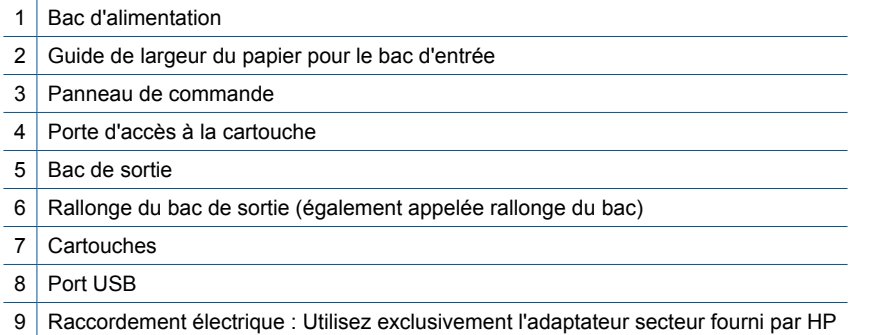

# <span id="page-7-0"></span>**Fonctions du panneau de commande**

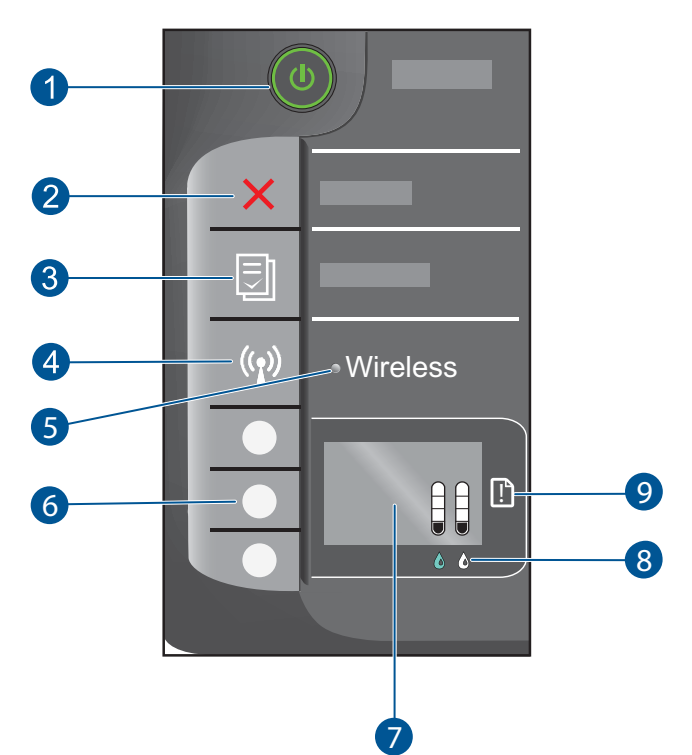

- 1 Bbouton et voyant **Marche/arrêt** : Permet de mettre le produit sous tension ou hors tension. Lorsque le produit est hors tension, il continue à recevoir une quantité minimale de courant. Pour supprimer toute alimentation, mettez le produit hors tension, puis débranchez le cordon d'alimentation.
- 2 **Effacer** : interrompt l'opération en cours. Revient à l'écran précédent sur l'affichage de l'imprimante.
- 3 **Formulaires rapides** : affiche le menu Formulaires rapides sur l'écran de l'imprimante. Appuyez sur les boutons Sélection pour sélectionner le formulaire à imprimer.
- 4 **Bouton de liaison sans fil**: Affiche le menu de liaison sans fil sur l'écran de l'imprimante.
- 5 **Voyant sans fil** : Signale une connexion sans fil active.
- 6 **Boutons Sélection** : Utilisez les boutons pour sélectionner les options de menu sur l'écran de l'imprimante.
- 7 **Écran de l'imprimante** : Affiche l'estimation du niveau d'encre dans les cartouches. Appuyez sur le bouton Formulaires rapides ou sur le bouton de liaison sans fil pour afficher ces options sur l'écran de l'imprimante.
- 8 **Voyant de cartouche** : indique un faible niveau d'encre ou un incident affectant une cartouche d'impression.
- 9 **Voyant d'avertissement** : Indique qu'un bourrage papier s'est produit, que l'imprimante est à court de papier ou qu'un événement nécessitant votre attention est survenu.

# <span id="page-8-0"></span>**Voyants d'état**

Lorsque le produit est sous tension, le voyant du bouton Marche/arrêt est allumé. Lorsque le traitement d'une tâche est en cours sur le produit, le voyant du bouton Marche/arrêt clignote. Le clignotement des autres voyants signale des erreurs que vous pouvez résoudre. Voir ci-dessous pour mieux connaître les voyants clignotants, ainsi que la marche à suivre.

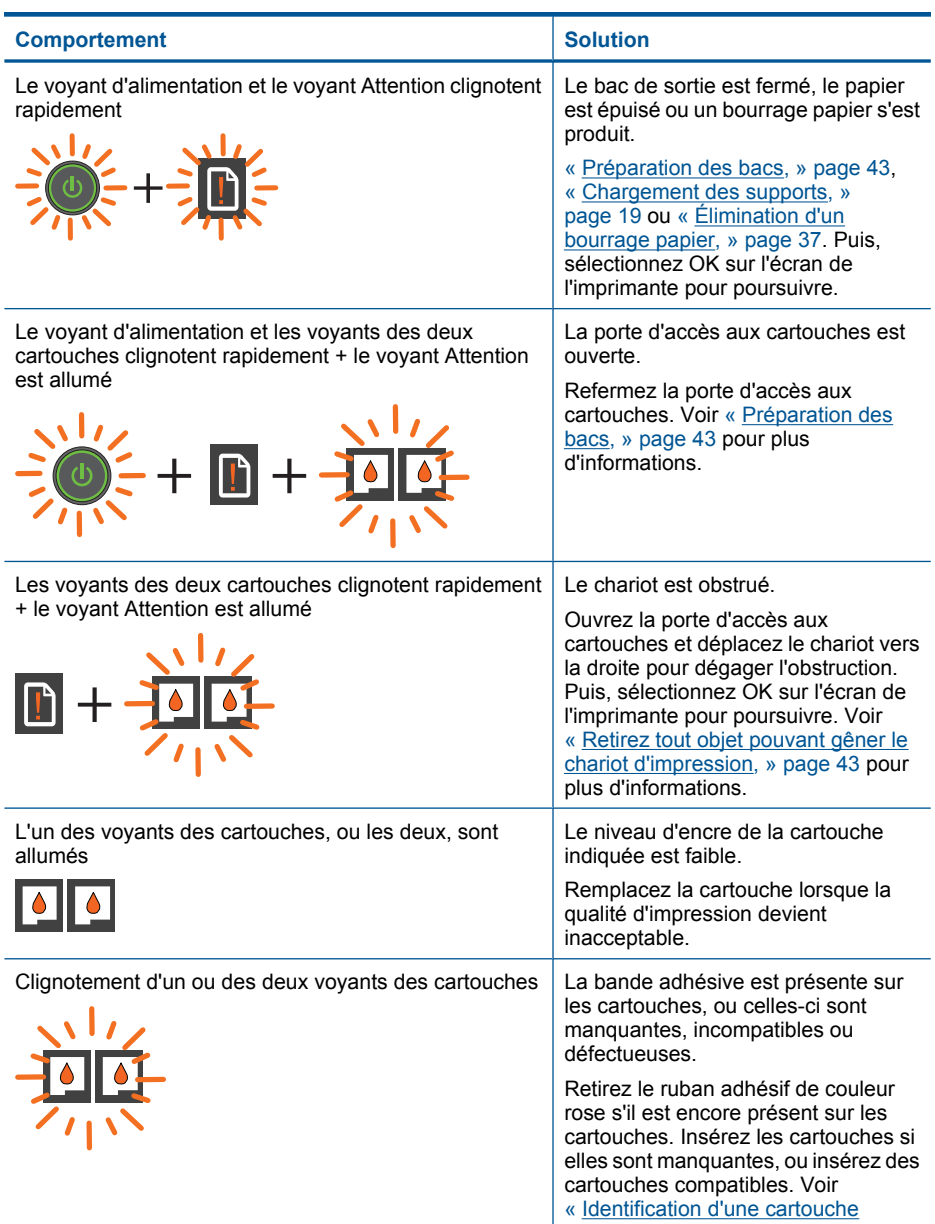

#### <span id="page-9-0"></span>Chapitre 2

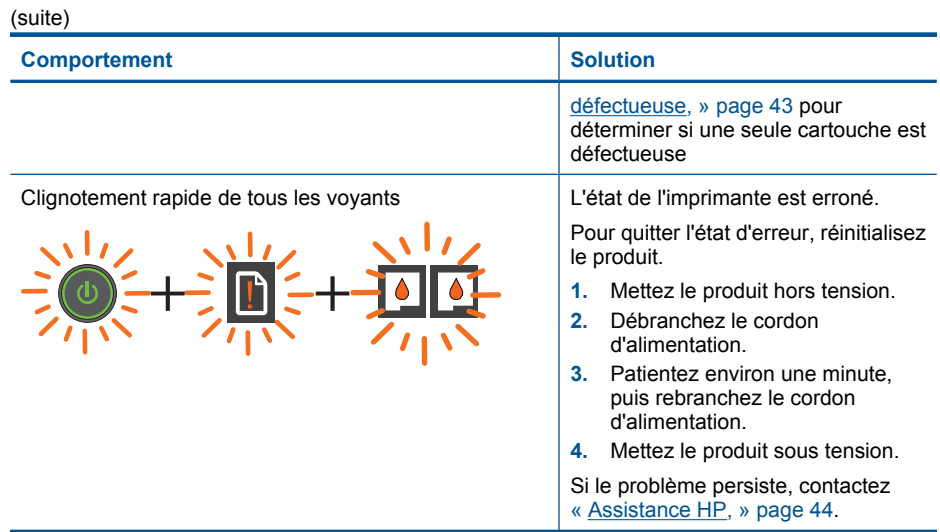

# **Voyant d'état de la connexion sans fil**

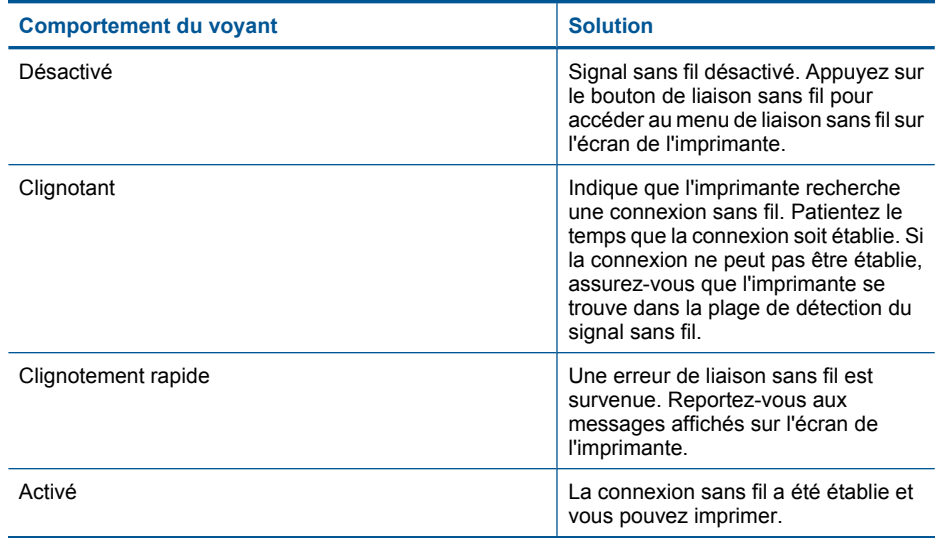

# <span id="page-10-0"></span>**3 Imprimer**

Choisissez une tâche d'impression pour poursuivre.

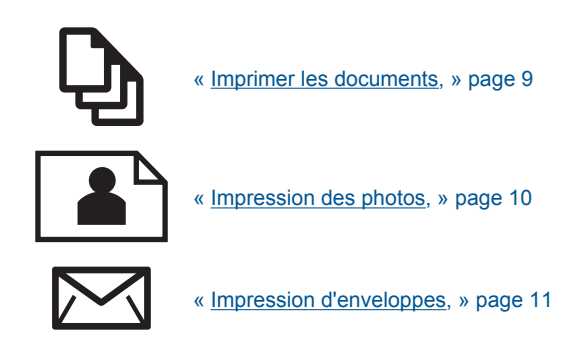

# **Imprimer les documents**

# **Pour imprimer depuis une application logicielle**

- **1.** Assurez-vous que le bac de sortie est ouvert.
- **2.** Assurez-vous que le bac d'alimentation contient du papier.

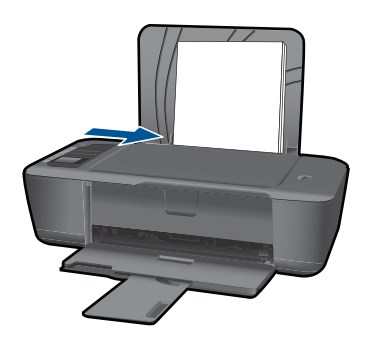

Voir [« Chargement des supports, » page 19](#page-20-0) pour plus d'informations.

- **3.** Dans votre application logicielle, cliquez sur le bouton **Imprimer**.
- **4.** Vérifiez que l'appareil est sélectionné en tant qu'imprimante.
- **5.** Cliquez sur le bouton qui ouvre la boîte de dialogue **Propriétés**. Selon l'application logicielle utilisée, ce bouton peut être **Propriétés**, **Options**, **Configuration d'imprimante**, **Imprimante** ou **Préférences**.
- <span id="page-11-0"></span>**6.** Sélectionnez les options appropriées.
	- Sous l'onglet **Mise en page**, sélectionnez l'orientation **Portrait** ou **Paysage**.
	- Sous l'onglet **Papier/Qualité**, sélectionnez le format et le type de papier appropriés dans les listes déroulantes **Format du papier** et **Support**.
	- Cliquez sur **Avancé** pour sélectionner la qualité d'impression appropriée dans la liste **Fonctions de l'imprimante**.
- **7.** Cliquez sur **OK** pour fermer la boîte de dialogue **Propriétés**.
- **8.** Cliquez sur **Imprimer** ou sur **OK** pour commencer l'impression.
- **Remarque** Vous pouvez imprimer votre document sur les deux côtés du papier, et non sur un seul côté. Cliquez sur le bouton **Avancé** de l'onglet **Papier/Qualité** ou **Mise en page**. Dans le menu déroulant **Pages à imprimer**, sélectionnez **Imprimer les pages impaires uniquement**. Cliquez sur **OK** pour imprimer. Une fois que les pages impaires du document ont été imprimées, retirez le document du bac de sortie. Rechargez le papier dans le bac d'alimentation en orientant la face vierge vers le haut. Revenez au menu déroulant **Pages à imprimer** et sélectionnez **Imprimer les pages paires uniquement**. Cliquez sur **OK** pour imprimer.

# **Impression des photos**

## **Impression d'une photo sur du papier photo**

- **1.** Assurez-vous que le bac de sortie est ouvert.
- **2.** Retirez tout papier du bac d'alimentation, puis chargez le papier photo dans le bac photo, face à imprimer orientée vers le haut.
	- **Remarque** Si le papier photo utilisé est perforé, chargez-le de manière à ce que les perforations soient sur le dessus.

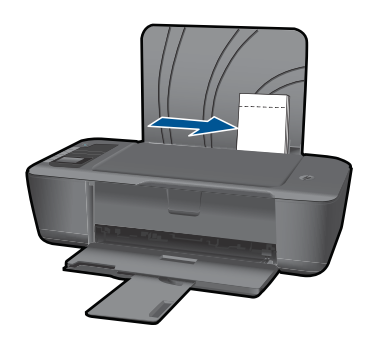

Voir [« Chargement des supports, » page 19](#page-20-0) pour plus d'informations.

- **3.** Dans le menu **Fichier** de votre application logicielle, cliquez sur **Imprimer**.
- **4.** Vérifiez que l'appareil est sélectionné en tant qu'imprimante.
- **5.** Cliquez sur le bouton qui ouvre la boîte de dialogue **Propriétés**. Selon l'application logicielle utilisée, ce bouton peut être **Propriétés**, **Options**, **Configuration d'imprimante**, **Imprimante** ou **Préférences**.
- <span id="page-12-0"></span>**6.** Sélectionnez les options appropriées.
	- Sous l'onglet **Mise en page**, sélectionnez l'orientation **Portrait** ou **Paysage**.
	- Sous l'onglet **Papier/Qualité**, sélectionnez le format et le type de papier appropriés dans les listes déroulantes **Format du papier** et **Support**.
	- Cliquez sur **Avancé** pour sélectionner la qualité d'impression appropriée dans la liste **Fonctions de l'imprimante**.
	- **<sup>2</sup> Remarque** Pour obtenir une résolution ppp maximale, accédez à l'onglet **Papier/Qualité**, puis sélectionnez l'option **Papier photo, Qualité optimale** dans la liste déroulante **Support**. Assurez-vous que l'impression en couleur est définie. Accédez ensuite à l'onglet **Avancé** et sélectionnez **Oui** dans la liste **Imprimer en mode ppp maximal**. Pour plus d'informations, voir [« Impression en mode ppp](#page-15-0) [maximal, » page 14](#page-15-0).
- **7.** Cliquez sur **OK** pour revenir à la boîte de dialogue **Propriétés**.
- **8.** Cliquez sur **OK**, puis sur **Imprimer** ou sur **OK** dans la boîte de dialogue **Imprimer**.
- **Remarque** Ne laissez pas de papier photo dans le bac d'alimentation si vous ne l'utilisez pas. Il risquerait de gondoler, ce qui nuirait à la qualité des impressions. Le papier photo doit être plat avant l'impression.
- *Kemarque* Les photos comporteront une bordure aux quatre angles de l'image.

# **Impression d'enveloppes**

Vous pouvez charger une ou plusieurs enveloppes dans le bac d'alimentation de l'appareil Imprimante HP. N'utilisez pas d'enveloppes brillantes avec des motifs en relief, ni d'enveloppes à fermoir ou à fenêtre.

**Remarque** Reportez-vous aux fichiers d'aide de votre logiciel de traitement de texte pour obtenir des détails sur la mise en forme du texte à imprimer sur des enveloppes. Pour des résultats optimaux, utilisez des étiquettes pour indiquer l'adresse de l'expéditeur.

### **Pour imprimer des enveloppes**

- **1.** Vérifiez que le bac de sortie est ouvert.
- **2.** Faites glisser le guide-papier complètement vers la gauche.
- **3.** Chargez les enveloppes dans la partie droite du bac. Le côté à imprimer doit être orienté vers le haut. Le rabat doit ê tre placé du cô té gauche.
- **4.** Poussez les enveloppes dans l'imprimante jusqu'à ce qu'elles soient calées.
- **5.** Faites glisser le guide-papier pour le positionner contre le bord des enveloppes.

<span id="page-13-0"></span>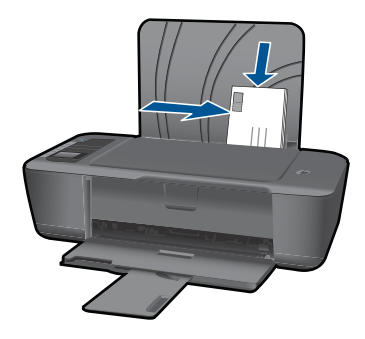

Voir [« Chargement des supports, » page 19](#page-20-0) pour plus d'informations.

- **6.** Cliquez sur le bouton qui ouvre la boîte de dialogue **Propriétés**. Selon l'application logicielle utilisée, ce bouton peut être **Propriétés**, **Options**, **Configuration d'imprimante**, **Imprimante** ou **Préférences**.
- **7.** Sélectionnez les options appropriées.
	- Sur l'onglet **Papier/Qualité**, sélectionnez le type **Papier ordinaire**.
	- Cliquez sur le bouton **Avancé**, puis sélectionnez le format d'enveloppe approprié dans le menu déroulant **Format du papier**.
- **8.** Cliquez sur **OK**, puis sur **Imprimer** ou sur **OK** dans la boîte de dialogue **Imprimer**.

# **Formulaires rapides**

Utilisez la fonction Formulaires rapides pour imprimer des formulaires bureautiques, des types de papier et des jeux.

- Appuyez sur le bouton Formulaires rapides de l'imprimante.
- L'écran de l'imprimante affiche les options du menu Formulaires rapides.
- Appuyez sur Sélection pour sélectionner une option.
	- **Conseil** Pour augmenter le nombre de copies, appuyez à plusieurs reprises ou en continu sur le bouton Sélection.

# **Conseils pour réussir vos impressions**

Pour obtenir des impressions réussies, il convient que les cartouches HP contiennent suffisamment d'encre, que le papier soit correctement chargé et que le produit soit configuré de façon appropriée.

## **Conseils relatifs aux cartouches**

- Utilisez des cartouches d'encre HP authentiques.
- Installez correctement les cartouches d'encre noire et trichromique. Pour plus d'informations, voir [« Remplacement des cartouches, » page 27](#page-28-0).
- Vérifiez les niveaux d'encre estimés dans les cartouches pour vous assurer qu'il y a de suffisamment d'encre. Pour plus d'informations, voir [« Vérification des niveaux d'encre estimés, »](#page-26-0) [page 25.](#page-26-0)
- Pour plus d'informations, voir [« Amélioration de la qualité d'impression, »](#page-36-0) [page 35.](#page-36-0)

### **Conseils de chargement du papier**

- Chargez une pile de papier (et non seulement une page) Il convient que tout le papier contenu dans la pile soit de format et de type identiques afin d'éviter tout risque de bourrage.
- Chargez le papier en orientant le côté à imprimer vers le haut.
- Assurez-vous que le papier chargé dans le bac d'alimentation repose à plat et que les bords ne sont pas cornés ou déchirés.
- Ajustez le guide de largeur du bac d'alimentation pour qu'il se cale contre le papier chargé. Assurez-vous que le guide de largeur ne courbe pas le papier chargé dans le bac d'alimentation.
- Pour plus d'informations, voir [« Chargement des supports, » page 19.](#page-20-0)

#### **Conseils relatifs aux paramètres de l'imprimante**

- Sous l'onglet **Papier/Qualité** du pilote d'imprimante, sélectionnez le type de papier et la qualité d'impression appropriés dans le menu déroulant **Support**.
- Cliquez sur le bouton **Avancé**, puis sélectionnez le **Format du papier** approprié dans le menu déroulant **Papier/Sortie**.
- Cliquez sur l'icône Imprimante HP du bureau pour ouvrir le Logiciel de l'imprimante. Dans le Logiciel de l'imprimante, cliquez sur **Actions liées à l'imprimante**, puis sur **Définir les préférences** afin d'accéder au pilote d'imprimante.
	- **<sup>2</sup> Remarque** Vous pouvez également accéder au Logiciel de l'imprimante en cliquant sur **Démarrer > Programmes > HP > Imprimante HP Deskjet série 3000 J310 > Imprimante HP Deskjet série 3000 J310**

#### <span id="page-15-0"></span>**Remarques**

- Les cartouches d'encre originales HP ont été conçues et testées avec les imprimantes et papiers HP pour vous aider à obtenir facilement des résultats remarquables, jour après jour.
	- **Remarque** HP ne peut pas garantir la qualité ou la fiabilité des consommables non-HP. Les services ou réparations du produit requis suite à l'utilisation d'une encre périmée ne sont pas couverts par la garantie.

Si vous pensez avoir acheté des cartouches d'encre HP authentiques, rendezvous sur le site :

[www.hp.com/go/anticounterfeit](http://www.hp.com/go/anticounterfeit)

- Les avertissements et indicateurs de niveaux d'encre fournissent des estimations à des fins de planification uniquement.
	- **Remarque** Lorsqu'un message d'avertissement relatif à un faible niveau d'encre s'affiche, faites en sorte d'avoir une cartouche de remplacement à portée de main afin d'éviter une perte de temps éventuelle. Le remplacement des cartouches n'est pas nécessaire tant que la qualité d'impression n'est pas jugée inacceptable.
- Vous pouvez imprimer votre document sur les deux côtés du papier, et non sur un seul côté.
	- **Remarque** Cliquez sur le bouton **Avancé** de l'onglet **Papier/Qualité** ou **Mise en page**. Dans le menu déroulant **Pages à imprimer**, sélectionnez **Imprimer les pages impaires uniquement**. Cliquez sur **OK** pour imprimer. Une fois que les pages impaires du document ont été imprimées, retirez le document du bac de sortie. Rechargez le papier dans le bac d'alimentation en orientant la face vierge vers le haut. Revenez au menu déroulant **Pages à imprimer** et sélectionnez **Imprimer les pages paires uniquement**. Cliquez sur **OK** pour imprimer.
- Impression à l'aide de l'encre noire uniquement
	- **Remarque** Si vous souhaitez imprimer un document noir et blanc en utilisant seulement l'encre noire, cliquez sur le bouton **Avancé**. Dans le menu déroulant **Imprimer en niveaux de gris**, sélectionnez **Encre noire seulement**, puis cliquez sur **OK**. Si l'option **Noir et blanc** s'affiche sous l'onglet **Papier/Qualité** ou **Mise en page**, sélectionnez-la.

 [Cliquez ici pour consulter des informations complémentaires en ligne](http://h20180.www2.hp.com/apps/Nav?h_pagetype=s-924&h_client=s-h-e004-01&h_keyword=lp70000-win-3000-j310&h_lang=frempty).

# **Impression en mode ppp maximal**

Utilisez le mode d'impression en nombre de points par pouce (ppp) maximal pour imprimer des images fines et de haute qualité sur du papier photo.

Reportez-vous aux spécifications techniques pour déterminer la résolution d'impression en mode ppp maximal.

L'impression en mode ppp maximal prend plus de temps que l'impression avec d'autres paramètres et requiert un espace disque plus important.

## **Pour imprimer en mode ppp maximal**

- **1.** Assurez-vous que vous avez chargé du papier photo dans le bac d'alimentation.
- **2.** Dans le menu **Fichier** de votre application logicielle, cliquez sur **Imprimer**.
- **3.** Vérifiez que l'appareil est sélectionné en tant qu'imprimante.
- **4.** Cliquez sur le bouton qui ouvre la boîte de dialogue **Propriétés**. Selon l'application logicielle utilisée, ce bouton peut être **Propriétés**, **Options**, **Configuration d'imprimante**, **Imprimante** ou **Préférences**.
- **5.** Cliquez sur l'onglet **Papier/Qualité**.
- **6.** Dans la liste déroulante **Support**, cliquez sur **Papier photo, Qualité optimale**.
	- **<sup>2</sup> Remarque** L'option **Papier photo, Qualité optimale** doit être sélectionnée dans la liste déroulante **Support** accessible sous l'onglet **Papier/Qualité** pour permettre l'impression en mode ppp maximal.
- **7.** Cliquez sur le bouton **Avancé**.
- **8.** Dans la zone **Caractéristiques de l'imprimante**, sélectionnez **Oui** dans la liste **Imprimer en mode ppp maximal**.
- **9.** Sélectionnez **Format du papier** dans le menu déroulant **Papier/Sortie**.
- **10.** Cliquez sur **OK** pour refermer la fenêtre d'options avancées.
- **11.** Confirmez le paramètre **Orientation** sous l'onglet **Mise en page**, puis cliquez sur **OK** pour lancer l'impression.

Chapitre 3

# <span id="page-18-0"></span>**4 Principes de base sur le papier**

Vous pouvez charger de nombreux types et formats de papiers différents dans l'appareil Imprimante HP, y compris du papier au format A4 ou Lettre, du papier photo, des transparents et des enveloppes.

Cette section contient les rubriques suivantes :

[« Chargement des supports, » page 19](#page-20-0)

# **Papiers recommandés pour l'impression**

Pour obtenir une qualité d'impression optimale, il est recommandé d'utiliser des papiers HP conçus spécialement pour le type de projet de votre impression.

Selon votre pays/région, certains de ces papiers peuvent ne pas être disponibles.

### **ColorLok**

HP recommande d'utiliser des papiers ordinaires comportant le logo ColorLok pour l'impression et la copie des documents quotidiens. Tous les papiers présentant le logo ColorLok font l'objet de tests indépendants visant à déterminer leur conformité aux normes les plus exigeantes en termes de fiabilité et de qualité d'impression. Ils permettent d'obtenir des documents aux couleurs fidèles et éclatantes, aux noirs profonds, avec un temps de séchage inférieur à celui des autres papiers ordinaires. Les papiers munis du logo ColorLok, disponibles dans une grande diversité de grammages et de formats, peuvent être obtenus auprès de la plupart des fabricants de papier.

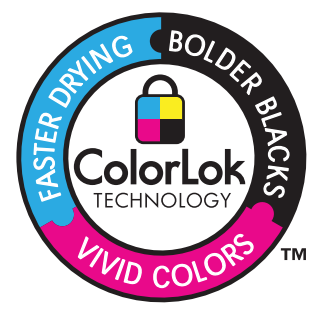

### **Papier photo HP Advanced**

Ce papier photo épais offre un finition résistante à séchage instantané facilitant les manipulations sans taches. Ce papier résiste à l'eau, aux traînées d'encre, aux traces de doigt et à l'humidité. Vos impressions auront un aspect et une texture comparables à ceux qu'offrent les laboratoires de développement. Ces papiers sont disponibles en plusieurs formats, dont les formats A4, 8,5 x 11 pouces, 10 x 15 cm (avec ou sans languettes), 13 x 18 cm et ils existent en finition brillante ou semi-brillante (satiné mat). Ce papier est exempt d'acide afin de mieux préserver la longévité des documents.

### **Papier photo HP Everyday**

Imprimez des clichés couleur au quotidien à un prix modique en utilisant du papier conçu à cet effet. Ce papier photo abordable sèche rapidement pour une manipulation aisée.

Obtenez des images claires et nettes avec ce papier sur toute imprimante jet d'encre. Il est disponible en finition semi-brillante et en plusieurs tailles, dont les formats A4, 8,5 x 11 pouces et 10 x 15 cm (avec ou sans onglets). Ce papier est exempt d'acide afin de mieux préserver la longévité des photos.

## **Papier pour brochure HP ou Papier jet d'encre HP Superior**

Ces papiers munis d'un revêtement brillant ou mat sur les deux faces sont destinés aux applications recto verso. Ce papier convient parfaitement pour les reproductions de qualité photographique, les graphiques professionnels présentés en couverture de rapports, les présentations spéciales, les brochures, les dépliants publicitaires et les calendriers.

## **Papier pour présentations HP Premium ou Papier professionnel HP**

Ces papiers à fort grammage et à couchage mat sur les deux faces sont parfaits pour les présentations, projets, rapports et lettres d'information. Leur fort grammage donne aux impression un aspect très convaincant.

## **Papier jet d'encre HP Bright White**

Le Papier jet d'encre HP Bright White produit des couleurs contrastées et un texte très net. Il est suffisamment opaque pour permettre une impression couleur recto verso sans transparence, ce qui le rend idéal pour les bulletins d'informations, les rapports et les prospectus. Il est compatible avec la technologie ColorLok, qui atténue les phénomènes de maculage tout en produisant des noirs plus profonds et des couleurs éclatantes.

## **Papier pour impression HP**

Le Papier d'impression HP est un papier multifonction de haute qualité. Il produit des documents dont l'aspect et la texture sont plus substantiels que les documents imprimés sur du papier multi-usage standard ou du papier de copie. Il est compatible avec la technologie ColorLok, qui atténue les phénomènes de maculage tout en produisant des noirs plus profonds et des couleurs éclatantes. Ce papier est exempt d'acide afin de mieux préserver la longévité des documents.

### **Papier HP Office**

Le Papier HP Office est un papier multifonction de haute qualité. Il convient parfaitement aux copies, brouillons, mémos et autres documents quotidiens. Il est compatible avec la technologie ColorLok, qui atténue les phénomènes de maculage tout en produisant des noirs plus profonds et des couleurs éclatantes. Ce papier est exempt d'acide afin de mieux préserver la longévité des documents.

### **Supports HP pour transfert sur tissu**

Les Supports pour transfert sur tissu HP (pour tissu couleur ou pour tissu clair ou blanc) sont la solution idéale pour créer des t-shirts personnalisés à partir de vos photos numériques.

## **Films transparents HP Premium Inkjet**

Les Films transparents HP Premium Inkjet confèrent à vos présentations des couleurs très impressionnantes. Très simples d'utilisation, ces films sèchent rapidement sans laisser de traces.

## <span id="page-20-0"></span>**HP Photo Value Pack**

Les offres économiques HP Photo Value Pack, composées de cartouches HP authentiques et de papier photo HP Advanced, vous aident à gagner du temps et à simplifier la sélection d'une solution d'impression photo professionnelle abordable avec votre appareil Imprimante HP. Les encres HP authentiques et le papier photo HP Advanced ont été conçus pour fonctionner ensemble, afin de produire des photos d'une grande longévité et au rendu éclatant, jour après jour. Ces produits représentent un choix judicieux lorsque vous imprimez toutes vos photos de vacances, ou que vous souhaitez créer plusieurs tirages afin de les partager.

**Remarque** À l'heure actuelle, certaines parties du site Web HP sont disponibles uniquement en anglais.

Pour commander du papier et d'autres fournitures HP, accédez à [www.hp.com/buy/](http://www.hp.com/buy/supplies) [supplies](http://www.hp.com/buy/supplies). Si le système vous y invite, choisissez votre pays/région, suivez les invites pour sélectionner votre produit, puis cliquez sur l'un des liens d'achat de la page.

# **Chargement des supports**

▲ Sélectionnez un format de papier pour poursuivre.

## **Chargement du papier de format standard**

**a**. Soulèvement du bac d'alimentation Soulevez le bac d'alimentation.

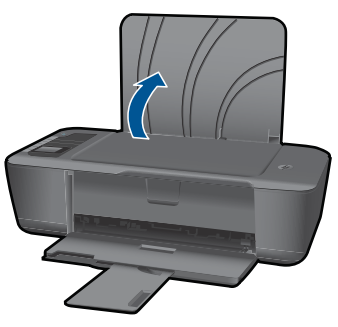

**b**. Abaissement du bac de sortie Abaissez le bac de sortie, puis déployez son extension.

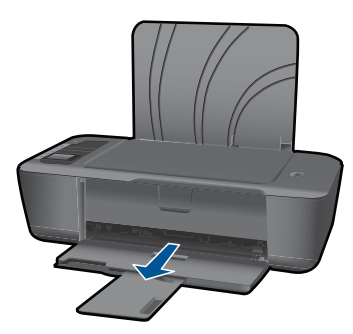

**c**. Faites glisser le guide de largeur du papier vers la gauche Faites glisser le guide de largeur du papier vers la gauche.

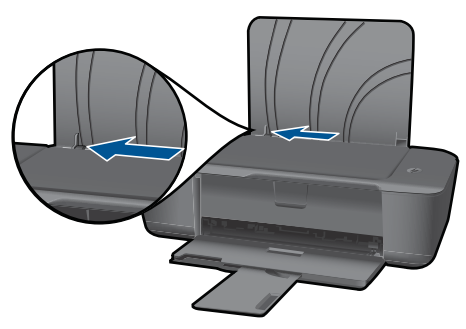

**d**. Chargez du papier.

 Insérez la pile de papier dans le bac d'entrée dans le sens de la longueur, face à imprimer orientée vers le haut.

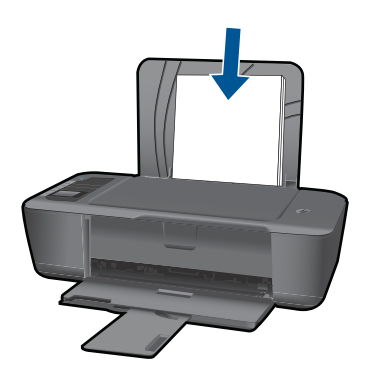

 Faites glisser la pile de papier vers le bas jusqu'à ce qu'elle soit calée. Faites glisser le guide de réglage en largeur vers la droite jusqu'à ce qu'il entre en contact avec le bord du papier.

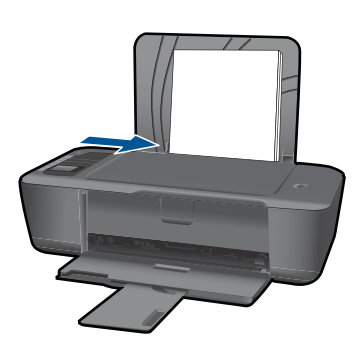

# **Chargement de papier de petit format**

**a**. Soulèvement du bac d'alimentation Soulevez le bac d'alimentation.

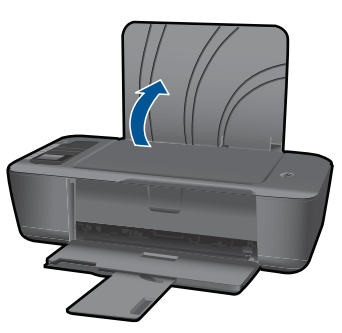

**b**. Abaissement du bac de sortie Abaissez le bac de sortie, puis déployez son extension.

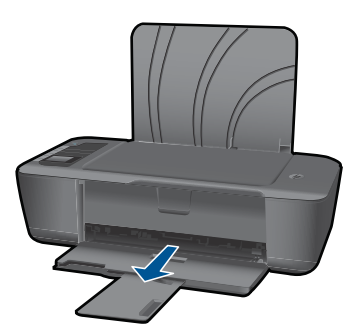

**c**. Faites glisser le guide de largeur du papier vers la gauche. Faites glisser le guide de largeur du papier vers la gauche.

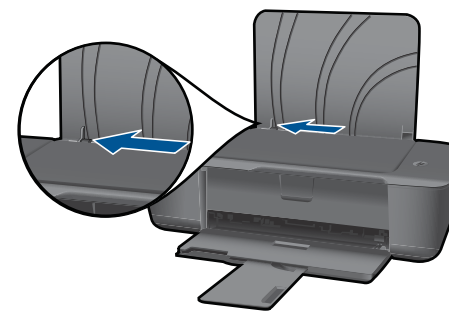

**d**. Chargez du papier.

 Insérez la pile de papier photo dans le bac d'entrée, le bord le plus court étant orienté vers le bas, face à imprimer orientée vers le haut.

Faites glisser la pile de papier jusqu'à ce qu'elle soit calée.

**Remarque** Si le papier photo utilisé est perforé, chargez-le de manière à ce que les perforations soient situées sur la partie supérieure.

 Faites glisser le guide de réglage en largeur vers la droite jusqu'à ce qu'il entre en contact avec le bord du papier.

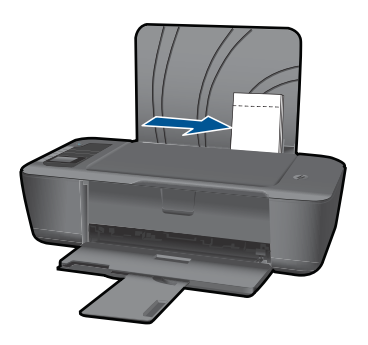

# **Chargement des enveloppes**

**a**. Soulèvement du bac d'alimentation Soulevez le bac d'alimentation.

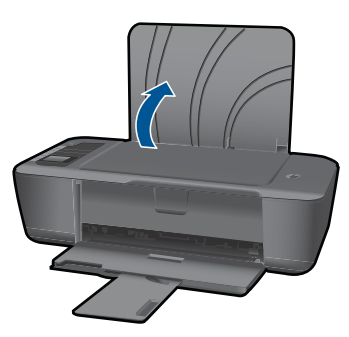

**b**. Abaissement du bac de sortie Abaissez le bac de sortie, puis déployez son extension.

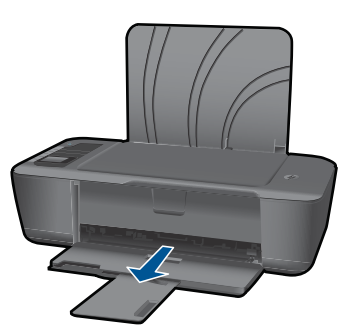

**c**. Faites glisser le guide de largeur du papier vers la gauche. Faites glisser le guide de largeur du papier vers la gauche.

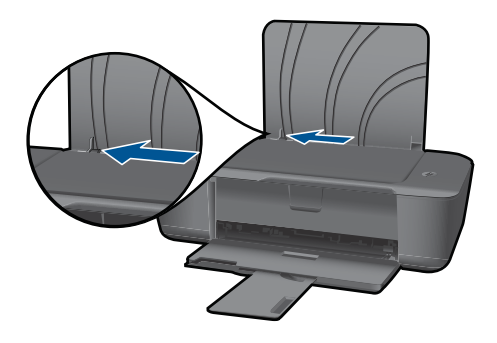

Retirez tout le papier contenu dans le bac d'alimentation principal.

**d**. Chargez des enveloppes

 Insérez une ou plusieurs enveloppes dans la partie droite du bac d'entrée. Le côté à imprimer doit être orienté vers le haut. Le rabat doit ê tre placé du cô té gauche et être orienté vers le bas.

Faites glisser la pile d'enveloppes vers l'avant jusqu'à ce qu'elle soit calée.

 Faites glisser le guide de largeur vers la droite jusqu'à ce qu'il soit calé contre la pile d'enveloppes.

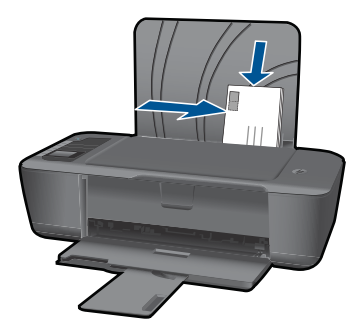

# <span id="page-26-0"></span>**5 Utilisation des cartouches**

- Vérification des niveaux d'encre estimés
- Commande de fournitures d'encre
- [Remplacement des cartouches](#page-28-0)
- [Utilisation du mode d'impression à cartouche unique](#page-30-0)
- [Informations de garantie sur les cartouches](#page-30-0)

# **Vérification des niveaux d'encre estimés**

Vous pouvez aisément vérifier le niveau d'encre pour estimer le temps restant avant le remplacement d'une cartouche d'encre. Le niveau d'encre vous indique approximativement la quantité d'encre restant dans les cartouches d'encre.

#### **Pour vérifier les niveaux d'encre depuis le Logiciel de l'imprimante**

- **1.** Cliquez sur l'icône Imprimante HP du bureau pour ouvrir le Logiciel de l'imprimante.
	- **Remarque** Vous pouvez également accéder au Logiciel de l'imprimante en cliquant sur **Démarrer > Programmes > HP > Imprimante HP Deskjet série 3000 J310 > Imprimante HP Deskjet série 3000 J310**
- **2.** Dans Logiciel de l'imprimante, cliquez sur **Niveaux d'encre estimés**.
- **Remarque** Si vous avez installé une cartouche remanufacturée ou reconditionnée, ou encore une cartouche précédemment utilisée dans une autre imprimante, l'indicateur de niveau d'encre peut être inexact, voire indisponible.

**Remarque** Les avertissements et indicateurs de niveaux d'encre fournissent des estimations à des fins de planification uniquement. Lorsqu'un message d'avertissement relatif à un faible niveau d'encre s'affiche, faites en sorte d'avoir une cartouche de remplacement à portée de main afin d'éviter une perte de temps éventuelle. Le remplacement des cartouches n'est pas nécessaire tant que la qualité d'impression n'est pas jugée inacceptable.

**Remarque** L'encre contenue dans les cartouches est utilisée de différentes manières au cours du processus d'impression, y compris lors de l'initialisation, qui prépare le produit et les cartouches en vue de l'impression, ou encore lors de l'entretien des têtes d'impression, qui permet de nettoyer les buses et assurer que l'encre s'écoule en douceur. En outre, une certaine quantité d'encre demeure dans la cartouche après utilisation. Pour plus d'informations, voir [www.hp.com/go/](http://www.hp.com/go/inkusage) [inkusage.](http://www.hp.com/go/inkusage)

# **Commande de fournitures d'encre**

Avant de commander des cartouches, repérez le numéro de cartouche correct. Le numéro de cartouche est situé sur l'étiquette des cartouches. Si aucune cartouche usagée n'est disponible, vous pouvez trouver le numéro de cartouche sur l'imprimante ou dans le logiciel de celle-ci.

## <span id="page-27-0"></span>**Localisation du numéro de cartouche sur l'imprimante**

▲ Le numéro de cartouche est situé sur la face interne de la porte d'accès aux cartouches.

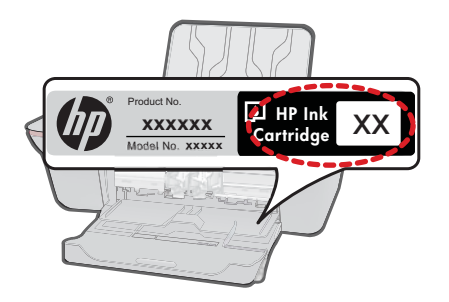

## **Localisation du numéro de cartouche dans le Logiciel de l'imprimante**

- **1.** Cliquez sur l'icône Imprimante HP du bureau pour ouvrir le Logiciel de l'imprimante.
	- **Remarque** Vous pouvez également accéder au Logiciel de l'imprimante en cliquant sur **Démarrer > Programmes > HP > Imprimante HP Deskjet série 3000 J310 > Imprimante HP Deskjet série 3000 J310**
- **2.** Dans le Logiciel de l'imprimante, cliquez sur **Achat de consommables en ligne**. Le numéro de cartouche correct s'affiche automatiquement lorsque vous sélectionnez ce lien.

Pour commander des cartouches d'impression HP authentiques pour l'appareil Imprimante HP, consultez [www.hp.com/buy/supplies](http://www.hp.com/buy/supplies). Si le système vous y invite, choisissez votre pays/région, suivez les indications pour sélectionner votre produit, puis cliquez sur l'un des liens d'achat sur la page.

**Remarque** La commande de cartouches en ligne n'est pas assurée dans tous les pays/toutes les régions. Même si cette possibilité n'est pas offerte dans votre pays/ région, vous pouvez afficher des informations sur les consommables et imprimer une liste de référence afin d'effectuer l'achat chez d'un revendeur HP local.

### **Rubriques associées**

« Sélection des cartouches d'impression, » page 26

# **Sélection des cartouches d'impression**

HP recommande l'utilisation de cartouches HP authentiques. Celles-ci ont été conçues et testées avec les imprimantes HP pour vous aider à obtenir aisément d'excellents résultats, jour après jour.

### **Rubriques associées**

[« Commande de fournitures d'encre, » page 25](#page-26-0)

# <span id="page-28-0"></span>**Remplacement des cartouches**

# **Pour remplacer les cartouches**

- **1.** Vérifiez l'alimentation.
- **2.** Chargez du papier.
- **3.** Retirez la cartouche.
	- **a**. Ouvrez la trappe d'accès à la cartouche.

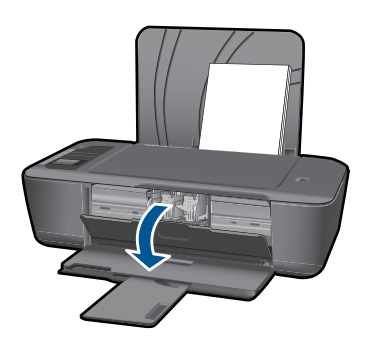

Patientez le temps que le chariot d'impression se déplace vers la partie centrale du produit.

**b**. Exercez une pression sur la cartouche, puis ôtez-la de son logement.

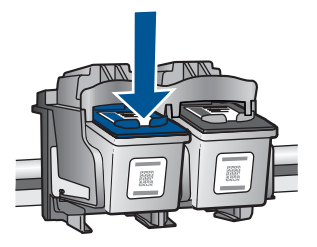

- **4.** Insérez une cartouche neuve.
	- **a**. Retirez la cartouche de son emballage.

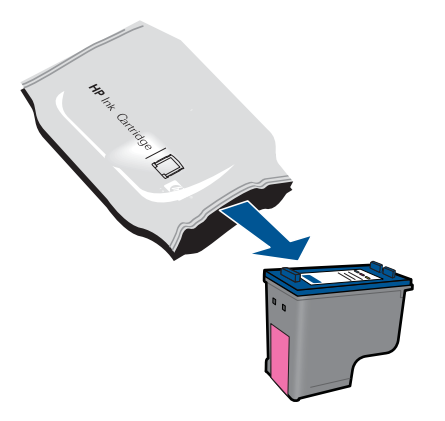

**b**. Retirez l'adhésif en matière plastique en tirant sur la languette de couleur rose.

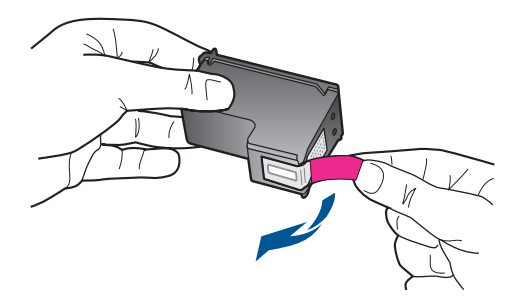

**c**. Faites glisser la cartouche dans l'emplacement jusqu'à ce qu'elle se mette en place en émettant un déclic.

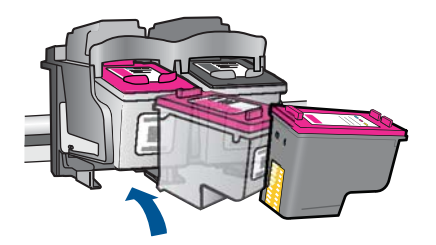

**d**. Fermez la trappe d'accès aux cartouches.

<span id="page-30-0"></span>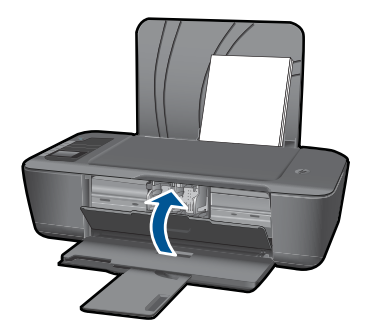

**5.** Alignez les cartouches.

#### **Rubriques associées**

- • [« Sélection des cartouches d'impression, » page 26](#page-27-0)
- • [« Commande de fournitures d'encre, » page 25](#page-26-0)

# **Utilisation du mode d'impression à cartouche unique**

Le mode d'impression à cartouche unique permet d'utiliser l'appareil Imprimante HP en n'utilisant qu'une seule cartouche d'impression. Le mode d'impression à cartouche unique est activé lorsqu'une cartouche d'impression est retirée du chariot. Lors de l'impression en mode cartouche unique, le produit ne peut imprimer que les travaux lancés depuis l'ordinateur.

**Remarque** Lorsque l'imprimante Imprimante HP fonctionne en mode d'impression à cartouche unique, un message s'affiche à l'écran. Si ce message s'affiche alors que deux cartouches d'impression sont installées dans le produit, vérifiez que vous avez bien retiré le ruban adhésif de protection de chaque cartouche. Lorsque le ruban adhésif recouvre les contacts de la cartouche d'impression, le produit ne peut pas détecter que celle-ci est installée.

# **Sortie du mode d'impression à cartouche unique**

Installez deux cartouches d'impression dans l'imprimante Imprimante HP pour quitter le mode d'impression à cartouche unique.

## **Rubriques associées**

[« Remplacement des cartouches, » page 27](#page-28-0)

# **Informations de garantie sur les cartouches**

La garantie des cartouches HP est applicable lorsque le produit est utilisé dans le périphérique d'impression HP spécifié. Cette garantie ne couvre pas les cartouches d'impression HP rechargées, remises à neuf, reconditionnées ou ayant fait l'objet d'une utilisation incorrecte ou de modifications.

Pendant la période de garantie, le produit est couvert aussi longtemps que la cartouche d'encre n'est pas vide et que la garantie n'a pas atteint sa date d'échéance. La date de fin de garantie, au format AAAA/MM/JJ, se trouve sur le produit comme indiqué :

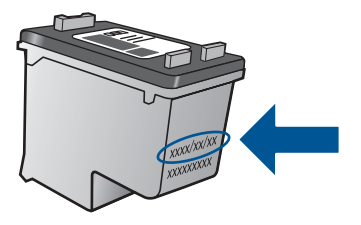

Pour obtenir copie de la déclaration de garantie limitée HP, consultez la documentation imprimée livrée avec le produit.

# <span id="page-32-0"></span>**6 Connectivité**

# **Ajout de l'appareil Imprimante HP à un réseau**

- WPS (WiFi Protected Setup)
- [Méthode alternative de connexion sans fil](#page-33-0)
- **[Connexion USB](#page-33-0)**

## **WPS (WiFi Protected Setup)**

Pour pouvoir connecter l'appareil Imprimante HP à un réseau sans fil à l'aide de la configuration WPS (WiFi Protected Setup), les éléments suivants sont nécessaires :

 Un réseau 802.11 sans fil comprenant un routeur ou un point d'accès sans fil compatible avec la norme WPS.

 Un PC de bureau ou un ordinateur portable avec prise en charge de réseau sans fil ou bien une carte réseau (NIC). L'ordinateur doit être connecté au réseau sans fil sur lequel vous prévoyez d'installer l'appareil Imprimante HP.

### **Pour connecter l'appareil Imprimante HP avec la configuration WPS (Wi-Fi Protected Setup)**

**1.** Effectuez l'une des actions suivantes :

#### **Utilisation de la méthode PBC (Push Button)**

▲ Configurez une connexion sans fil.

 Appuyez sur le bouton de liaison sans fil du panneau de commande pour afficher les options du menu de liaison sans fil sur l'écran de l'imprimante. Sélectionnez **Paramètres sans fil** sur l'écran de l'imprimante.

Sélectionnez **WPS**.

 Sélectionnez **PBC (Push Button)** et suivez les instructions affichés sur l'écran de l'imprimante.

**<sup>F</sup>** Remarque Un temporisateur s'active sur le produit pendant environ deux minutes, durant lesquelles vous devez appuyer sur le bouton correspondant du périphérique de connexion réseau.

#### **Utilisation de la méthode à code PIN**

▲ Configurez une connexion sans fil.

 Appuyez sur le bouton de liaison sans fil du panneau de commande pour afficher les options du menu de liaison sans fil sur l'écran de l'imprimante. Sélectionnez **Paramètres sans fil** sur l'écran de l'imprimante. Sélectionnez **WPS**.

Sélectionnez **Code PIN**. L'écran de l'imprimante affiche un code PIN.

 Saisissez le code PIN sur le routeur compatible WPS ou un autre périphérique de mise en réseau.

Suivez les instructions affichés sur l'écran de l'imprimante.

- <span id="page-33-0"></span>**<sup>2</sup> Remarque** Un temporisateur s'active sur le produit pendant environ deux minutes, durant lesquelles vous devez saisir le code PIN sur le périphérique de connexion réseau.
- **2.** Affichez l'animation relative à cette rubrique.

# **Méthode alternative de connexion sans fil**

Pour connecter l'appareil Imprimante HP à un réseau WLAN 802.11 sans fil intégré, les éléments suivants sont nécessaires :

 Un réseau 802.11 sans fil comprenant un routeur ou un point d'accès sans fil. Si vous connectez l'appareil Imprimante HP à un réseau sans fil disposant d'un accès à Internet, HP vous recommande d'utiliser un routeur sans fil (point d'accès ou station de base) utilisant le protocole DHCP (Dynamic Host Configuration Protocol). Un PC de bureau ou un ordinateur portable avec prise en charge de réseau sans fil ou bien une carte réseau (NIC). L'ordinateur doit être équipé d'un port USB disponible afin d'établir temporairement la connexion au produit. L'ordinateur doit être connecté au réseau sans fil sur lequel vous prévoyez d'installer l'appareil Imprimante HP.

Nom attribué à votre réseau domestique. Également appelé SSID.

Clé WEP ou phrase de passe WPA (le cas échéant).

#### **Pour connecter le produit**

- **1.** Insérez le CD-ROM du logiciel du produit dans le lecteur de l'ordinateur.
- **2.** Suivez les instructions à l'écran.

Lorsque vous y êtes invité, connectez le produit à l'ordinateur à l'aide du câble USB fourni dans le boîtier. Suivez les invites affichées à l'écran pour entrer les parammètres de votre réseau sans fil. Le produit tentera alors de se connecter au réseau. Si la connexion échoue, suivez les instructions des invites pour corriger le problème, puis effectuez une nouvelle tentative.

**3.** Une fois la configuration terminée, vous serez invité à déconnecter le câble USB afin de tester la connexion sans fil. Une fois que le produit est connecté au réseau, installez le logiciel sur chaque ordinateur qui l'utilisera sur le réseau.

Voir [« Conseils pour la configuration et l'utilisation d'une imprimante en réseau, »](#page-34-0) [page 33](#page-34-0) pour plus d'informations.

# **Connexion USB**

L'appareil Imprimante HP prend en charge un port USB 2.0 High Speed arrière permettant la connexion à un ordinateur.

#### <span id="page-34-0"></span>**Pour connecter l'imprimante avec un câble USB :**

- ▲ Consultez les instructions de configuration fournies avec votre produit pour plus d'informations sur la connection à un ordinateur via un câble USB.
	- *X* Remarque Ne branchez le câble USB sur le produit que lorsque vous y êtes invité.

### **Pour activer le partage d'imprimantes sur un ordinateur sous Windows**

▲ Consultez le Guide de l'utilisateur fourni avec votre ordinateur ou l'aide en ligne de Windows.

# **Conseils pour la configuration et l'utilisation d'une imprimante en réseau**

Appliquez les conseils suivants pour configurer et utiliser une imprimante en réseau :

- Lors de la configuration de l'imprimante connectée au réseau sans fil, assurez-vous que votre routeur ou point d'accès sans fil est sous tension. L'imprimante recherche les routeurs sans fil, puis indique la liste des noms de réseau détectés sur l'ordinateur.
- Si votre ordinateur est connecté à un réseau privé virtuel (VPN), vous devez vous déconnecter du VPN pour pouvoir accéder aux autres périphériques de votre réseau, y compris l'imprimante.
- Apprenez à rechercher les paramètres de sécurité du réseau. [Cliquez ici pour](http://h20180.www2.hp.com/apps/Nav?h_pagetype=s-924&h_client=s-h-e004-01&h_keyword=lp70018-win&h_lang=frempty) [consulter des informations complémentaires en ligne.](http://h20180.www2.hp.com/apps/Nav?h_pagetype=s-924&h_client=s-h-e004-01&h_keyword=lp70018-win&h_lang=frempty)
- Découvrez l'utilitaire de diagnostic du réseau et d'autres conseils de dépannage. [Cliquez ici pour consulter des informations complémentaires en ligne.](http://h20180.www2.hp.com/apps/Nav?h_pagetype=s-924&h_client=s-h-e004-01&h_keyword=lp70016-win&h_lang=frempty)
- Découvrez comment passer d'une connexion USB à une connexion sans fil. [Cliquez](http://h20180.www2.hp.com/apps/Nav?h_pagetype=s-924&h_client=s-h-e004-01&h_keyword=lp70015-win&h_lang=frempty) [ici pour consulter des informations complémentaires en ligne.](http://h20180.www2.hp.com/apps/Nav?h_pagetype=s-924&h_client=s-h-e004-01&h_keyword=lp70015-win&h_lang=frempty)
- Découvrez comment utiliser vos programmes de pare-feu et d'antivirus durant la configuration de l'imprimante. [Cliquez ici pour consulter des informations](http://h20180.www2.hp.com/apps/Nav?h_pagetype=s-924&h_client=s-h-e004-01&h_keyword=lp70017-win&h_lang=frempty) [complémentaires en ligne.](http://h20180.www2.hp.com/apps/Nav?h_pagetype=s-924&h_client=s-h-e004-01&h_keyword=lp70017-win&h_lang=frempty)

Chapitre 6

# <span id="page-36-0"></span>**7 Résolution de problèmes**

Cette section contient les rubriques suivantes :

- Amélioration de la qualité d'impression
- [Élimination d'un bourrage papier](#page-38-0)
- [Impression impossible](#page-41-0)
- [Mise en réseau](#page-45-0)
- [Assistance HP](#page-45-0)

 [Cliquez ici pour consulter des informations complémentaires en ligne](http://h20180.www2.hp.com/apps/Nav?h_pagetype=s-924&h_client=s-h-e004-01&h_keyword=lp70002-win-3000-j310&h_lang=frempty).

# **Amélioration de la qualité d'impression**

- **1.** Assurez-vous d'utiliser des cartouches HP authentiques.
- **2.** Vérifiez les propriétés d'impression pour vous assurer que vous avez sélectionné le type de papier et la qualité d'impression appropriés dans la liste déroulante **Support**. Dans le Logiciel de l'imprimante, cliquez sur **Actions liées à l'imprimante**, puis sur **Tâches d'entretien** afin d'accéder aux propriétés de l'imprimante.
- **3.** Vérifiez les niveaux d'encre estimés pour déterminer si le niveau d'encre contenu dans les cartouches est suffisant. Pour plus d'informations, voir [« Vérification des](#page-26-0) [niveaux d'encre estimés, » page 25](#page-26-0). Si le niveau d'encre contenu dans les cartouches est faible, envisagez de les remplacer.
- **4.** Alignement des cartouches d'impression

## **Pour aligner les cartouches à partir du Logiciel de l'imprimante**

- **Remarque** L'alignement des cartouches d'impression garantit une sortie de haute qualité. L'appareil Imprimante HP vous invite à procéder à l'aligmement des cartouches lorsque vous imprimez un document après avoir installé une nouvelle cartouche.
- **a**. Chargez du papier blanc ordinaire vierge au format A4 ou Lettre dans le bac d'alimentation.
- **b**. Dans le Logiciel de l'imprimante, cliquez sur **Actions liées à l'imprimante**, puis sur **Tâches d'entretien** afin d'accéder à la **Boîte à outils de l'imprimante**.
- **c**. La **Boîte à outils de l'imprimante** apparaît.
- **d**. Cliquez sur l'onglet **Aligner les cartouches d'encre**. Le produit imprime une page d'alignement.

**5.** Imprimez une page de diagnostic si le niveau d'encre contenu dans les cartouches est faible.

#### **Pour imprimer une page de diagnostic**

- **a**. Chargez du papier blanc ordinaire vierge au format A4 ou Lettre dans le bac d'alimentation.
- **b**. Dans le Logiciel de l'imprimante, cliquez sur **Actions liées à l'imprimante**, puis sur **Tâches d'entretien** afin d'accéder à la **Boîte à outils de l'imprimante**.
- **c**. Cliquez sur **Impression des informations de diagnostic** pour imprimer la page correspondante. Observez les cases correspondant aux couleurs bleue, magenta, jaune et noire sur la page de diagnostics. Si des stries apparaissent dans les cases de couleur et dans la case noire, ou que l'encre est partiellement absente dans les cases, procédez au nettoyage automatique des cartouches.

<span id="page-38-0"></span>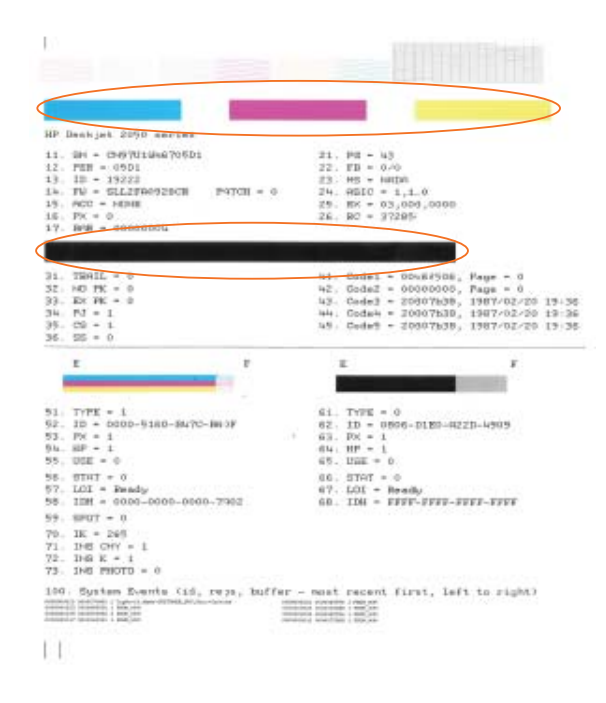

**6.** Procédez au nettoyage automatique des cartouches si la page de diagnostics présente des stries ou des portions manquantes dans les cases de couleur ou dans la case noire.

#### **Pour nettoyer les cartouches automatiquement**

- **a**. Chargez du papier blanc ordinaire vierge au format A4 ou Lettre dans le bac d'alimentation.
- **b**. Dans le Logiciel de l'imprimante, cliquez sur **Actions liées à l'imprimante**, puis sur **Tâches d'entretien** afin d'accéder à la **Boîte à outils de l'imprimante**.
- **c**. Cliquez sur **Nettoyage des cartouches d'encre**. Suivez les instructions à l'écran.

Si les solutions ci-dessus n'ont pas permis de résoudre le problème, [cliquez ici pour](http://h20180.www2.hp.com/apps/Nav?h_pagetype=s-924&h_client=s-h-e004-01&h_keyword=lp70004-win-3000-j310&h_lang=frempty) [obtenir une aide complémentaire en ligne.](http://h20180.www2.hp.com/apps/Nav?h_pagetype=s-924&h_client=s-h-e004-01&h_keyword=lp70004-win-3000-j310&h_lang=frempty)

# **Élimination d'un bourrage papier**

Éliminez le bourrage papier.

### **Pour éliminer un bourrage papier**

- **1.** Appuyez sur le bouton Annuler pour tenter de supprimer le bourrage automatiquement. Si cette solution ne fonctionne pas, vous devez éliminer le bourrage papier manuellement.
- **2.** Localisation du bourrage papier

## **Bac d'alimentation**

Si le bourrage papier est situé près du bac d'entrée arrière, tirez doucement le papier hors du bac d'entrée.

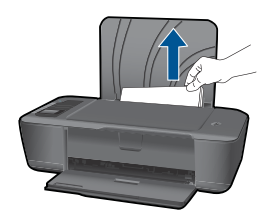

#### **Bac de sortie**

• Si le bourrage papier est situé près du bac de sortie avant, tirez doucement le papier hors du bac de sortie.

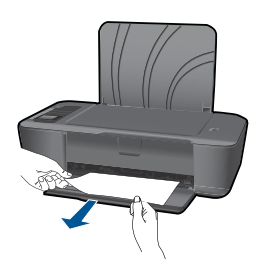

• Il peut être nécessaire d'ouvrir la porte d'accès aux cartouches et de déplacer le chariot d'impression vers la droite pour accéder au bourrage papier.

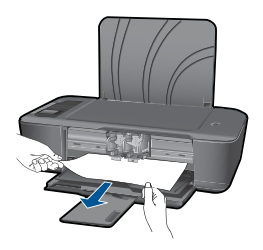

### **Intérieur de l'imprimante**

• Si le bourrage papier s'est produit à l'intérieur de l'imprimante, ouvrez la porte de visite située sur la partie inférieure de l'imprimante. Appuyez sur les onglets situés de part et d'autre de la porte de visite.

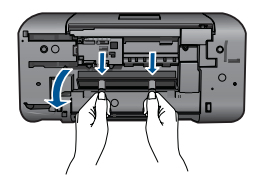

Retirez le papier coincé.

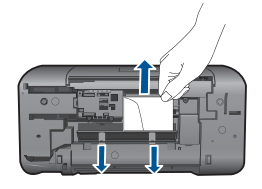

• Refermez la porte de visite. Poussez doucement la porte en direction de l'imprimante jusqu'à ce qu'elle s'enclenche.

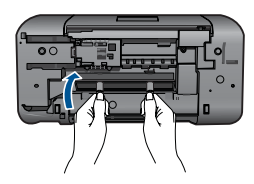

**3.** Appuyez sur le bouton OK du panneau de commande pour continuer la tâche en cours.

Si les solutions ci-dessus n'ont pas permis de résoudre le problème, [cliquez ici pour](http://h20180.www2.hp.com/apps/Nav?h_pagetype=s-924&h_client=s-h-e004-01&h_keyword=lp70005-all-3000-j310&h_lang=frempty) [obtenir une aide complémentaire en ligne.](http://h20180.www2.hp.com/apps/Nav?h_pagetype=s-924&h_client=s-h-e004-01&h_keyword=lp70005-all-3000-j310&h_lang=frempty)

### **Prévention des bourrages papier**

- Ne surchargez pas le bac d'alimentation.
- Retirez fréquemment le papier imprimé du bac de sortie.
- Assurez-vous que le papier chargé dans le bac d'alimentation repose à plat et que les bords ne sont pas cornés ou déchirés.
- Ne mélangez pas des papiers de types et de formats différents dans le bac d'alimentation ; chargez un seul type et un seul format de papier à la fois.
- Ajustez le guide de largeur du bac d'alimentation pour qu'il se cale contre le papier chargé. Assurez-vous que le guide de largeur ne courbe pas le papier chargé dans le bac d'alimentation.
- Ne poussez pas le papier trop loin dans le bac d'alimentation.

Si les solutions ci-dessus n'ont pas permis de résoudre le problème, [cliquez ici pour](http://h20180.www2.hp.com/apps/Nav?h_pagetype=s-924&h_client=s-h-e004-01&h_keyword=lp70005-all-3000-j310&h_lang=frempty) [obtenir une aide complémentaire en ligne.](http://h20180.www2.hp.com/apps/Nav?h_pagetype=s-924&h_client=s-h-e004-01&h_keyword=lp70005-all-3000-j310&h_lang=frempty)

# <span id="page-41-0"></span>**Impression impossible**

Assurez-vous que l'imprimante est sous tension et que du papier est chargé dans le bac. S'il n'est toujours pas possible d'effectuer l'impression, essayez les solutions suivantes dans l'ordre indiqué :

- **1.** Vérifiez si des messages d'erreurs s'affichent et, le cas échéant, résolvez-les
- **2.** Débranchez le câble USB, puis rebranchez-le.
- **3.** Vérifiez que le produit n'est pas en pause ou hors ligne.

#### **Pour vérifier que le produit n'est pas en pause ou hors ligne**

**EX Remarque** HP fournit un utilitaire de diagnostic de l'imprimante qui permet de résoudre automatiquement cet incident.

 [Cliquez ici pour consulter des informations complémentaires en ligne.](http://h20180.www2.hp.com/apps/Nav?h_pagetype=s-924&h_client=s-h-e004-01&h_keyword=lp70011-win-3000-j310&h_lang=frempty) Sinon, procédez comme suit :

- **a**. En fonction de votre système d'exploitation, effectuez l'une des opérations suivantes :
	- **Windows 7** : Dans le menu **Démarrer** de Windows, cliquez sur **Périphériques et imprimantes**.
	- **Windows Vista** : Dans le menu **Démarrer** de Windows, cliquez sur **Panneau de configuration**, puis sur **Imprimantes**.
	- **Windows XP** : Dans le menu **Démarrer** de Windows, cliquez sur **Panneau de configuration**, puis sur **Imprimantes et fax**.
- **b**. Double-cliquez sur l'icône correspondant votre appareil pour ouvrir la file d'attente d'impression.
- **c**. Dans le menu **Imprimante**, assurez-vous que les options **Suspendre l'impression** et **Utiliser l'imprimante hors connexion** ne sont pas sélectionnées.
- **d**. Si vous avez effectué des modifications, lancez une nouvelle impression.
- **4.** Vérifiez que le produit est configuré en tant qu'imprimante par défaut

#### **Pour vérifier que le produit est défini en tant qu'imprimante par défaut**

**Remarque** HP fournit un utilitaire de diagnostic de l'imprimante qui permet de résoudre automatiquement cet incident.

Cliquez ici pour consulter des informations complémentaires en ligne. Sinon, procédez comme suit :

- **a**. En fonction de votre système d'exploitation, effectuez l'une des opérations suivantes :
	- **Windows 7** : Dans le menu **Démarrer** de Windows, cliquez sur **Périphériques et imprimantes**.
	- **Windows Vista** : Dans le menu **Démarrer** de Windows, cliquez sur **Panneau de configuration**, puis sur **Imprimantes**.
	- **Windows XP** : Dans le menu **Démarrer** de Windows, cliquez sur **Panneau de configuration**, puis sur **Imprimantes et fax**.
- **b**. Assurez-vous que le produit correct est défini comme imprimante par défaut L'imprimante par défaut est désignée par une coche cerclée de noir ou de vert.
- **c**. Si l'imprimante par défaut n'est pas le produit approprié, cliquez avec le bouton droit sur le produit correct et sélectionnez **Définir en tant qu'imprimante par défaut**.
- **d**. Essayez à nouveau d'utiliser le produit.
- **5.** Redémarrez le spouleur d'impression.

## **Pour redémarrer le spouleur d'impression**

**Remarque** HP fournit un utilitaire de diagnostic de l'imprimante qui permet de résoudre automatiquement cet incident.

 [Cliquez ici pour consulter des informations complémentaires en ligne.](http://h20180.www2.hp.com/apps/Nav?h_pagetype=s-924&h_client=s-h-e004-01&h_keyword=lp70011-win-3000-j310&h_lang=frempty) Sinon, procédez comme suit :

**a**. En fonction de votre système d'exploitation, effectuez l'une des opérations suivantes :

### **Windows 7**

- Dans le menu **Démarrer** de Windows, cliquez sur **Panneau de configuration**, sur **Système et sécurité**, puis sur **Outils d'administration**.
- Double-cliquez sur **Services**.
- Cliquez avec le bouton droit sur **Spouleur d'impression**, puis cliquez sur **Propriétés**.
- Sous l'onglet **Général**, à côté de l'option **Type de démarrage**, assurez-vous que le type **Automatique** est sélectionné.
- Si le service n'est pas déjà en cours d'exécution, sous **Statut du service**, cliquez sur **Démarrer**, puis sur **OK**.

### **Windows Vista**

- Dans le menu **Démarrer** de Windows, cliquez sur **Panneau de configuration**, sur **Système et maintenance**, puis sur **Outils d'administration**.
- Double-cliquez sur **Services**.
- Cliquez avec le bouton droit sur le **service Spouleur d'impression**, puis cliquez sur **Propriétés**.
- Sous l'onglet **Général**, à côté de l'option **Type de démarrage**, assurez-vous que le type **Automatique** est sélectionné.
- Si le service n'est pas déjà en cours d'exécution, sous **Statut du service**, cliquez sur **Démarrer**, puis sur **OK**.

## **Windows XP**

- Dans le menu **Démarrer** de Windows, cliquez sur **Poste de travail**.
- Cliquez sur **Gérer**, puis sur **Services et applications**.
- Double-cliquez sur **Services**, puis sélectionnez **Spouleur d'impression**.
- Cliquez avec le bouton droit sur **Spouleur d'impression**, puis cliquez sur **Redémarrer** pour redémarrer le service.
- **b**. Assurez-vous que le produit correct est défini comme imprimante par défaut L'imprimante par défaut est désignée par une coche cerclée de noir ou de vert.
- **c**. Si l'imprimante par défaut n'est pas le produit approprié, cliquez avec le bouton droit sur le produit correct et sélectionnez **Définir en tant qu'imprimante par défaut**.
- **d**. Essayez à nouveau d'utiliser le produit.
- **6.** Redémarrez l'ordinateur.
- **7.** Videz la file d'attente d'impression.

## **Pour vider la file d'attente d'impression**

**EX** Remarque HP fournit un utilitaire de diagnostic de l'imprimante qui permet de résoudre automatiquement cet incident.

 [Cliquez ici pour consulter des informations complémentaires en ligne.](http://h20180.www2.hp.com/apps/Nav?h_pagetype=s-924&h_client=s-h-e004-01&h_keyword=lp70011-win-3000-j310&h_lang=frempty) Sinon, procédez comme suit :

- **a**. En fonction de votre système d'exploitation, effectuez l'une des opérations suivantes :
	- **Windows 7** : Dans le menu **Démarrer** de Windows, cliquez sur **Périphériques et imprimantes**.
	- **Windows Vista** : Dans le menu **Démarrer** de Windows, cliquez sur **Panneau de configuration**, puis sur **Imprimantes**.
	- **Windows XP** : Dans le menu **Démarrer** de Windows, cliquez sur **Panneau de configuration**, puis sur **Imprimantes et fax**.
- **b**. Double-cliquez sur l'icône de votre produit pour ouvrir la file d'attente d'impression.
- **c**. Dans le menu **Imprimante**, cliquez sur **Annuler tous les documents** ou **Purger le document à imprimer**, puis sur **Oui** pour confirmer.
- **d**. S'il y a encore des documents dans la file d'attente, redémarrez l'ordinateur et essayez à nouveau d'imprimer.
- **e**. Vérifiez à nouveau la file d'attente d'impression pour vous assurer qu'elle est vide et essayez à nouveau d'effectuer l'impression. Si la file d'attente d'impression n'est pas vide, ou si elle est vide mais que l'impression des travaux continue d'échouer, passez à la solution suivante.

Si les solutions ci-dessus n'ont pas permis de résoudre le problème, [cliquez ici pour](http://h20180.www2.hp.com/apps/Nav?h_pagetype=s-924&h_client=s-h-e004-01&h_keyword=lp70011-win-3000-j310&h_lang=frempty) [obtenir une aide complémentaire en ligne.](http://h20180.www2.hp.com/apps/Nav?h_pagetype=s-924&h_client=s-h-e004-01&h_keyword=lp70011-win-3000-j310&h_lang=frempty)

# <span id="page-44-0"></span>**Retirez tout objet pouvant gêner le chariot d'impression**

Enlevez tous les objets qui bloquent le chariot d'impression (des feuilles de papier, par exemple).

**Remarque** N'utilisez aucun outil ni autre ustensile pour éliminer un bourrage papier. Faites toujours extrêmement attention lorsque vous éliminez un bourrage à l'intérieur du produit.

 [Cliquez ici pour consulter des informations complémentaires en ligne](http://h20180.www2.hp.com/apps/Nav?h_pagetype=s-924&h_client=s-h-e004-01&h_keyword=lp70007-all-3000-j310&h_lang=frempty).

# **Identification d'une cartouche défectueuse**

Si les voyants des cartouches trichromique et noire clignotent et que le voyant d'alimentation est allumé, il se peut que la bande adhésive soit encore présente sur les deux cartouches, ou que les cartouches soient manquantes. Assurez-vous dans un premier temps que l'adhésif de couleur rose a été retiré des deux cartouches et que les deux cartouches sont installées. Si les voyants des deux cartouches continuent de clignoter, il se peut que l'une ou l'autre des cartouches, ou les deux, soient défectueuses. Pour déterminer si l'une des cartouches est défectueuse, procédez comme suit :

- **1.** Retirez la cartouche d'encre noire.
- **2.** Refermez la porte d'accès aux cartouches.
- **3.** Si le voyant **Marche/arrêt** clignote, il convient de remplacer la cartouche trichromique. Si le voyant **Marche/arrêt** ne clignote pas, remplacez la cartouche d'encre noire.

# **Préparation des bacs**

### **Ouverture du bac de sortie**

▲ Le bac de sortie doit être ouvert pour que l'impression puisse commencer.

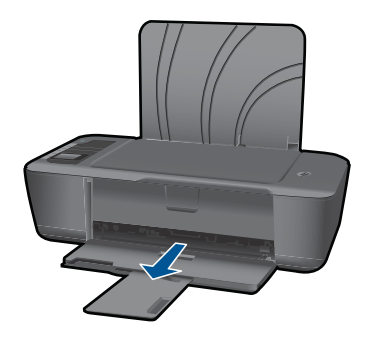

### **Fermeture de la porte d'accès aux cartouches**

▲ La porte d'accès aux cartouches doit être fermée pour que l'impression puisse commencer.

<span id="page-45-0"></span>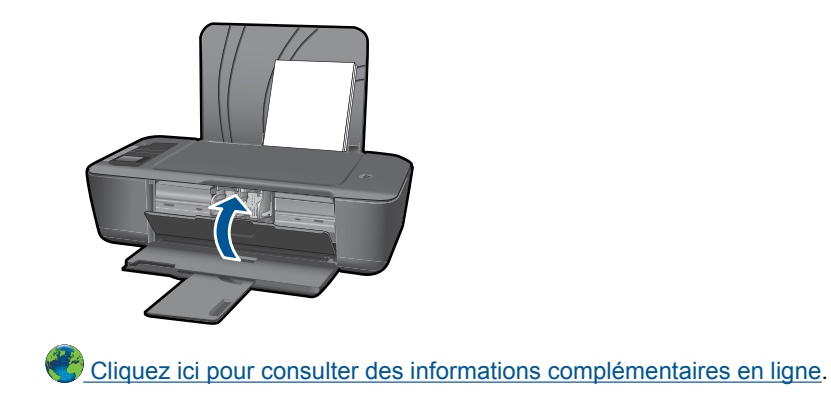

# **Mise en réseau**

- Apprenez à rechercher les paramètres de sécurité du réseau. [Cliquez ici pour](http://h20180.www2.hp.com/apps/Nav?h_pagetype=s-924&h_client=s-h-e004-01&h_keyword=lp70018-win&h_lang=frempty) [consulter des informations complémentaires en ligne.](http://h20180.www2.hp.com/apps/Nav?h_pagetype=s-924&h_client=s-h-e004-01&h_keyword=lp70018-win&h_lang=frempty)
- Découvrez l'utilitaire de diagnostic du réseau et d'autres conseils de dépannage. [Cliquez ici pour consulter des informations complémentaires en ligne.](http://h20180.www2.hp.com/apps/Nav?h_pagetype=s-924&h_client=s-h-e004-01&h_keyword=lp70016-win&h_lang=frempty)
- Découvrez comment passer d'une connexion USB à une connexion sans fil. [Cliquez](http://h20180.www2.hp.com/apps/Nav?h_pagetype=s-924&h_client=s-h-e004-01&h_keyword=lp70015-win&h_lang=frempty) [ici pour consulter des informations complémentaires en ligne.](http://h20180.www2.hp.com/apps/Nav?h_pagetype=s-924&h_client=s-h-e004-01&h_keyword=lp70015-win&h_lang=frempty)
- Découvrez comment utiliser vos programmes de pare-feu et d'antivirus durant la configuration de l'imprimante. [Cliquez ici pour consulter des informations](http://h20180.www2.hp.com/apps/Nav?h_pagetype=s-924&h_client=s-h-e004-01&h_keyword=lp70017-win&h_lang=frempty) [complémentaires en ligne.](http://h20180.www2.hp.com/apps/Nav?h_pagetype=s-924&h_client=s-h-e004-01&h_keyword=lp70017-win&h_lang=frempty)

# **Assistance HP**

- Enregistrement du produit
- Procédure d'assistance
- [Assistance téléphonique HP](#page-46-0)
- [Options de garantie supplémentaires](#page-47-0)

# **Enregistrement du produit**

En consacrant seulement quelques minutes à l'enregistrement de votre produit, vous bénéficierez d'un service plus rapide, d'une assistance plus efficace et recevrez des alertes de maintenance pour votre produit. Si vous n'avez pas enregistré votre imprimante lors de l'installation du logiciel, vous pouvez procéder à l'enregistrement maintenant sur le site [http://www.register.hp.com.](http://www.register.hp.com)

# **Procédure d'assistance**

## **Si vous rencontrez un problème, procédez comme suit :**

- **1.** Consultez la documentation fournie avec le produit.
- **2.** Visitez le site Web d'assistance en ligne de HP à l'adresse [www.hp.com/support](http://h20180.www2.hp.com/apps/Nav?h_pagetype=s-001&h_page=hpcom&h_client=s-h-e010-1&h_product=4066040&h_lang=fr&h_cc=frempty). L'assistance en ligne HP est disponible pour tous les clients HP. Constituant le moyen le plus rapide d'obtenir des informations à jour sur les produits et l'assistance de

<span id="page-46-0"></span>spécialistes, le service d'assistance de HP propose par ailleurs les avantages suivants :

- Un accès rapide à des spécialistes de l'assistance en ligne compétents
- Des logiciels et mises à jour des pilotes pour le produit
- Des informations pertinentes sur les produits et le dépannage pour les problèmes les plus courants
- Des mises à jour de produits proactives, des alertes d'assistance et des communiqués HP disponibles lors de l'enregistrement du produit
- **3.** Appelez l'assistance HP. Les options d'assistance et la disponibilité varient selon le produit, le pays/la région, ainsi que la langue.

# **Assistance téléphonique HP**

Les options d'assistance téléphonique et leur disponibilité varient selon les produits, les pays/régions et les langues.

Cette section contient les rubriques suivantes :

- Période d'assistance téléphonique
- Contact de l'assistance téléphonique
- [Numéros de téléphone d'assistance](#page-47-0)
- [Dépassement de la période d'assistance téléphonique](#page-47-0)

## **Période d'assistance téléphonique**

L'Amérique du Nord, l'Asie-Pacifique et l'Amérique Latine (y compris le Mexique) bénéficient d'un an d'assistance téléphonique gratuite. Pour déterminer la durée de l'assistance téléphonique gratuite en Europe de l'Est, au Moyen-Orient et en Afrique, veuillez consulter le site [www.hp.com/support.](http://h20180.www2.hp.com/apps/Nav?h_pagetype=s-001&h_page=hpcom&h_client=s-h-e010-1&h_product=4066040&h_lang=fr&h_cc=frempty) Les tarifs standard de l'opérateur sont applicables.

### **Contact de l'assistance téléphonique**

Lorsque vous appelez l'assistance HP, vous devez vous trouver devant votre ordinateur et devant l'appareil. Les informations suivantes vous seront demandées :

- Nom du produit (HP Deskjet série 3000 J310)
- Le numéro de modèle (situé sur la face interne de la porte d'accès aux cartouches).

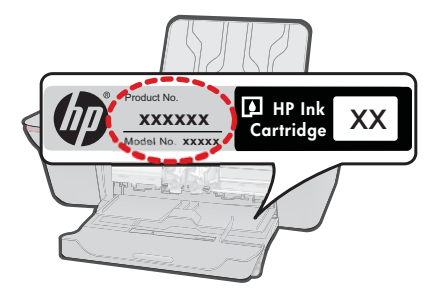

• Le numéro de série (figurant sur la partie arrière ou inférieure de l'appareil)

- <span id="page-47-0"></span>Les messages qui s'affichent lorsque le problème survient
- Les réponses aux questions suivantes :
	- Cette situation s'est-elle produite auparavant ?
	- Pouvez-vous la recréer ?
	- Avez-vous ajouté un composant matériel ou logiciel sur l'ordinateur au moment où le problème est survenu ?
	- S'est-il produit un événement quelconque avant que le problème ne survienne (orage, déplacement du produit, etc.) ?

### **Numéros de téléphone d'assistance**

Pour obtenir la liste à jour des numéros d'assistance téléphonique et des tarifs d'appel, visitez le site [www.hp.com/support.](http://h20180.www2.hp.com/apps/Nav?h_pagetype=s-001&h_page=hpcom&h_client=s-h-e010-1&h_product=4066040&h_lang=fr&h_cc=frempty)

### **Dépassement de la période d'assistance téléphonique**

Une fois la période d'assistance téléphonique expirée, toute aide apportée par HP vous sera facturée. Vous pouvez également obtenir de l'aide sur le site Web d'assistance HP en ligne : [www.hp.com/support](http://h20180.www2.hp.com/apps/Nav?h_pagetype=s-001&h_page=hpcom&h_client=s-h-e010-1&h_product=4066040&h_lang=fr&h_cc=frempty). Contactez votre revendeur HP ou appelez l'assistance téléphonique de votre pays/région pour en savoir plus sur les options d'assistance disponibles.

## **Options de garantie supplémentaires**

Des plans d'extension de garantie de l'appareil Imprimante HP sont disponibles moyennant un supplément financier. Visitez le site [www.hp.com/support](http://h20180.www2.hp.com/apps/Nav?h_pagetype=s-001&h_page=hpcom&h_client=s-h-e010-1&h_product=4066040&h_lang=fr&h_cc=frempty), sélectionnez votre pays/région et votre langue, puis explorez la section relative aux services et à la garantie pour obtenir plus d'informations sur les plans d'assistance étendue.

# <span id="page-48-0"></span>**8 Renseignements techniques**

Cette section contient les spécifications techniques et les informations légales internationales de l'appareil Imprimante HP.

Pour obtenir des spécifications complémentaires, consultez la documentation imprimée fournie avec l'appareil Imprimante HP.

Cette section contient les rubriques suivantes :

- **Avertissement**
- Caractéristiques techniques
- [Programme de gestion des produits en fonction de l'environnement](#page-50-0)
- [Déclarations de réglementation](#page-53-0)

# **Avertissement**

#### **Avis publiés par la société Hewlett-Packard**

Les informations contenues dans ce document peuvent faire l'objet de modifications sans préavis.

Tous droits réservés. La reproduction, l'adaptation ou la traduction de ce matériel est interdite sans l'accord écrit préalable de Hewlett-Packard, sauf dans les cas permis par la législation relative aux droits d'auteur. Les seules garanties relatives aux produits et services HP sont décrites dans les déclarations de garantie expresse accompagnant lesdits produits et services. Aucun élément de ce document ne constitue une garantie supplémentaire. Hewlett-Packard ne saurait être tenu pour responsable des erreurs ou omissions techniques ou rédactionnelles de ce document. © 2009 Hewlett-Packard Development Company, L.P.

Microsoft, Windows, Windows XP et Windows Vista sont des marques déposées de Microsoft Corporation aux Etats-Unis.

Windows 7 est une marque déposée ou une marque de Microsoft Corporation aux Etats-Unis et/ou dans d'autres pays.

Intel et Pentium sont des marques ou des marques déposées d'Intel Corporation ou de ses filiales aux Etats-Unis et dans d'autres pays.

# **Caractéristiques techniques**

Les caractéristiques techniques de l'appareil Imprimante HP sont fournies dans cette section. Pour obtenir les spécifications complètes du produit, consultez la fiche de données du produit (Product Data Sheet) à l'emplacement suivant : [www.hp.com/support](http://h20180.www2.hp.com/apps/Nav?h_pagetype=s-001&h_page=hpcom&h_client=s-h-e010-1&h_product=4066040&h_lang=fr&h_cc=frempty).

#### **Configurations système minimales**

Pour plus d'informations sur les futures éditions du système d'exploitation et l'assistance, visitez le site Web de support en ligne HP à l'adresse [www.hp.com/support.](http://h20180.www2.hp.com/apps/Nav?h_pagetype=s-001&h_page=hpcom&h_client=s-h-e010-1&h_product=4066040&h_lang=fr&h_cc=frempty)

#### **Conditions d'exploitation**

- Plage de températures de fonctionnement recommandée : 15 ºC à 32 ºC (59 ºF à 90 ºF)
- Plage de températures de fonctionnement acceptable : 5 ºC à 40 ºC (41 ºF à 104 ºF)
- Humidité : De 15 à 80 % d'humidité relative sans condensation ; point de rosée maximum : 28 ºC
- Plage de températures hors fonctionnement (stockage) : -40 °C à 60 °C (-40 °F à 140 °F)
- En présence de champs électromagnétiques, la sortie de l'appareil Imprimante HP peut être légèrement déformée.
- HP recommande d'utiliser un câble USB de 3 m au maximum afin de réduire les interférences provoquées par les champs électromagnétiques élevés qui peuvent se produire

#### **Capacité du bac d'alimentation**

Feuilles de papier ordinaire (80 g/m² [20 lb]) : jusqu'à 50 Enveloppes : jusqu'à 5 Fiches Bristol : jusqu'à 20 Feuilles de papier photo : jusqu'à 20

#### **Capacité du bac de sortie**

Feuilles de papier ordinaire (80 g/m² [20 lb]) : jusqu'à 30

<span id="page-49-0"></span>Enveloppes : jusqu'à 5 Fiches Bristol : jusqu'à 10 Feuilles de papier photo : jusqu'à 10

#### **Format du papier**

Pour obtenir la liste complète des formats de support pris en charge, reportez-vous au logiciel d'impression.

#### **Grammage du papier**

Papier ordinaire : 64 à 90 g/m² (16 à 24 lb) Enveloppes : 75 à 90 g/m² (20 à 24 lb) Cartes : jusqu'à 200 g/m² (110 lb) Papier photo : jusqu'à 280 g/m² (75 lb)

#### **Spécifications relatives à l'impression**

- La vitesse d'impression varie en fonction de la complexité du document.
- Méthode : impression à jet d'encre thermique contrôlé
- Langage : PCL3 GUI

#### **Résolution d'impression**

#### **Mode brouillon**

- Rendu couleur/noir et blanc : 300 x 300 ppp
- Sortie (noir et blanc/couleur) : Automatique

#### **Mode normal**

- Rendu couleur/noir et blanc : 600 x 300 ppp
- Sortie (noir et blanc/couleur) : Automatique

#### **Mode ordinaire optimal**

- Rendu couleur/noir et blanc : 600 x 600 ppp
- Sortie : 600 x 1 200 ppp (noir), Automatique (couleur)

#### **Mode photo optimal**

- Rendu couleur/noir et blanc : 600 x 600 ppp
- Sortie (noir et blanc/couleur) : Automatique

#### **Mode ppp max**

- Rendu couleur/noir et blanc : 1 200 x 1 200 ppp
- Sortie : Automatique (noir), 4 800 x 1 200 ppp optimisés (couleur)

#### **Caractéristiques électriques**

#### **0957-2286**

- Tension d'alimentation : 100-240 Vac (+/- 10 %)
- Fréquence d'entrée : 50/60 Hz (+/- 3 Hz)

#### **0957-2290**

- Tension d'alimentation : 200-240 Vac (+/- 10 %)
- Fréquence d'entrée : 50/60 Hz (+/- 3 Hz)
- **Remarque** Utilisez uniquement l'adaptateur secteur fourni par HP.

#### <span id="page-50-0"></span>**Rendement des cartouches**

Visitez le site [www.hp.com/go/learnaboutsupplies](http://www.hp.com/go/learnaboutsupplies) pour plus d'informations sur les rendements de cartouches estimés.

#### **Information acoustique**

Si vous disposez d'un accès à Internet, vous pouvez obtenir des informations sonores à partir du site Web de HP. Consultez le site : [www.hp.com/support.](http://www.hp.com/support)

# **Programme de gestion des produits en fonction de l'environnement**

Hewlett-Packard s'engage à fournir des produits de qualité dans le strict respect de l'environnement. Cet appareil a été conçu dans une optique de recyclage. Le nombre de matériaux utilisés est minimal, mais suffit à assurer le bon fonctionnement et la fiabilité de l'imprimante. Les pièces ont été conçues pour que les différents matériaux qui les composent se séparent facilement. Les fixations et autres connecteurs sont facilement identifiables et accessibles et peuvent être retirés avec des outils usuels. Les pièces les plus importantes ont été conçues pour être rapidement accessibles en vue de leur démontage et de leur réparation.

Pour plus d'informations, consultez le site Web HP sur la Charte de protection de l'environnement à l'adresse suivante :

#### [www.hp.com/hpinfo/globalcitizenship/environment/index.html](http://www.hp.com/hpinfo/globalcitizenship/environment/index.html)

Cette section contient les rubriques suivantes :

- Conseils environnementaux
- Utilisation du papier
- **Plastiques**
- [Fiches techniques de sécurité du matériel \(MSDS\)](#page-51-0)
- [Programme de recyclage](#page-51-0)
- [Programme de reprise et de recyclage des consommables HP](#page-51-0)
- [Consommation électrique](#page-51-0)
- [Disposal of waste equipment by users in private households in the European Union](#page-52-0)
- [Substances chimiques](#page-52-0)

#### **Conseils environnementaux**

HP s'engage à aider ses clients à réduire leur empreinte environnementale. Les conseils environnementaux indiqués par HP ci-dessous ont pour objectif de vous aider à évaluer et réduire l'impact de vox choix en matière d'impression. En complément des fonctions spécifiques dont est doté ce produit, veuillez visiter le site HP Eco Solutions pour plus d'informations sur les initiatives de HP en faveur de l'environnement.

[www.hp.com/hpinfo/globalcitizenship/environment/](http://www.hp.com/hpinfo/globalcitizenship/environment/)

#### **Fonctions écologiques de votre produit**

- **Informations relatives aux économies d'énergie** : Pour déterminer le statut de qualification de ce produit au regard de la norme ENERGY STAR®, voir [www.hp.com/go/energystar.](http://www.hp.com/go/energystar)
- **Matériaux recyclés** : Pour plus d'informations sur le recyclage des produits HP, visitez le site : [www.hp.com/hpinfo/globalcitizenship/environment/recycle/](http://www.hp.com/hpinfo/globalcitizenship/environment/recycle/)

#### **Utilisation du papier**

Conformément aux normes DIN 19309 et EN 12281:2002, vous pouvez utiliser du papier recyclé avec ce produit.

#### **Plastiques**

Les pièces en plastique d'un poids supérieur à 25 grammes portent une mention conforme aux normes internationales, laquelle facilite l'identification des matières plastiques à des fins de recyclage des produits en fin de vie.

#### <span id="page-51-0"></span>**Fiches techniques de sécurité du matériel (MSDS)**

Les fiches techniques de sécurité (MSDS, en anglais) sont disponibles via le site Web de HP à l'adresse suivante :

#### [www.hp.com/go/msds](http://www.hp.com/go/msds)

#### **Programme de recyclage**

HP met à la disposition de sa clientèle des programmes de retour et de recyclage de produits de plus en plus nombreux dans un grand nombre de pays/régions et a établi un partenariat avec plusieurs des centres de recyclage de matériaux électroniques les plus importants dans le monde. HP préserve les ressources en revendant certains de ses produits les plus utilisés. Pour plus d'informations sur le recyclage des produits HP, consultez :

[www.hp.com/hpinfo/globalcitizenship/environment/recycle/](http://www.hp.com/hpinfo/globalcitizenship/environment/recycle/)

#### **Programme de reprise et de recyclage des consommables HP**

HP s'engage à protéger l'environnement. Le programme de recyclage des consommables jet d'encre HP est disponible dans nombre de pays/régions et vous permet de recycler gratuitement vos cartouches d'impression et vos cartouches d'encre usagées. Pour plus d'informations, visitez le site Web à l'adresse suivante :

[www.hp.com/hpinfo/globalcitizenship/environment/recycle/](http://www.hp.com/hpinfo/globalcitizenship/environment/recycle/)

#### **Consommation électrique**

Les appareils d'impression et d'imagerie Hewlett-Packard munis du logo ENERGY STAR® sont conformes à la spécification ENERGY STAR de l'Agence américaine pour la protection de l'environnement (U.S. Environmental Protection Agency). Le marquage suivant figure sur les produits d'imagerie conformes à la norme ENERGY STAR :

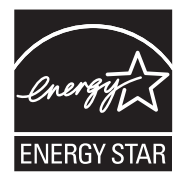

Des informations complémentaires sur les modèles de produits d'imagerie conformes à la norme ENERGY STAR sont disponibles sur le site : [www.hp.com/go/energystar](http://www.hp.com/go/energystar)

#### <span id="page-52-0"></span>**Disposal of waste equipment by users in private households in the European Union**

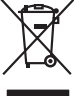

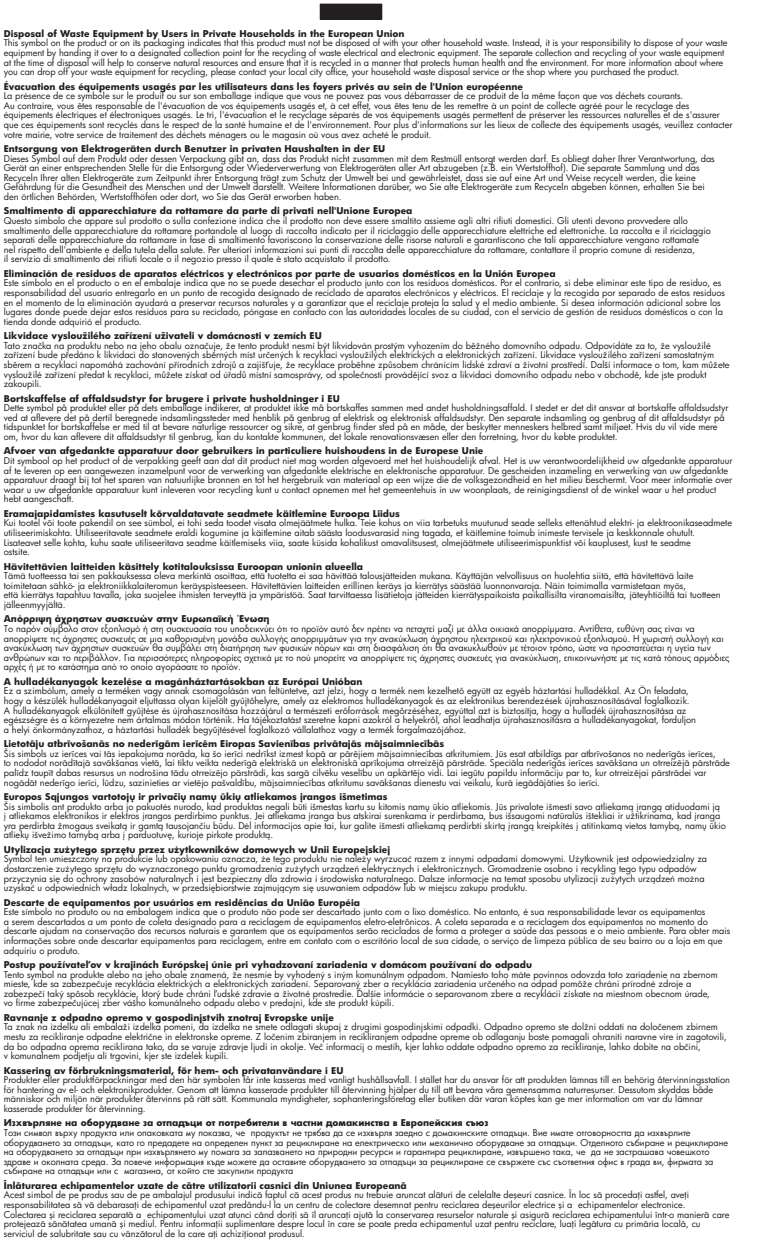

#### **Substances chimiques**

**English Français**

**Deutsch**

**Italiano Español**

**Česky**

**Dansk**

**Nederlands**

**Eesti Suomi**

**Ελληνικά**

**Magyar**

**Latviski**

**Lietuviškai Polski**

**Português**

**Slovenčina**

**Slovenščina Svenska Български**

**Română**

HP s'attache à informer ses clients des substances chimiques utilisées dans ses produits, pour se conformer aux obligations légales telles que la réglementation REACH *(Réglementation européenne* *EC No 1907/2006 sur les substances chimiques)*. Une note d'information chimique sur ce produit peut être consultée à l'adresse : [www.hp.com/go/reach.](http://www.hp.com/go/reach)

# <span id="page-53-0"></span>**Déclarations de réglementation**

L'appareil Imprimante HP respecte les exigences définies par les organismes de réglementation de votre pays/région.

Cette section contient les rubriques suivantes :

- Numéro d'identification réglementaire de modèle
- **FCC** statement
- [Notice to users in Korea](#page-54-0)
- [VCCI \(Class B\) compliance statement for users in Japan](#page-54-0)
- [Notice to users in Japan about the power cord](#page-55-0)
- [HP Deskjet série 3000 J310 declaration of conformity](#page-56-0)
- [European Union Regulatory Notice](#page-57-0)
- [Déclarations de conformité aux réglementations sans fil](#page-57-0)

#### **Numéro d'identification réglementaire de modèle**

Un numéro de modèle réglementaire a été attribué à votre produit dans un souci d'identification et de respect de la réglementation. Le numéro de modèle réglementaire de votre produit est le VCVRA-1005. Vous ne devez pas confondre ce numéro réglementaire avec le nom commercial du produit (HP Deskjet série 3000 J310, etc.) ou le numéro du produit (CB730A, etc.).

## <span id="page-54-0"></span>**FCC statement**

The United States Federal Communications Commission (in 47 CFR 15.105) has specified that the following notice be brought to the attention of users of this product.

This equipment has been tested and found to comply with the limits for a Class B digital device, pursuant to Part 15 of the FCC Rules. These limits are designed to provide reasonable protection against harmful interference in a residential installation. This equipment generates, uses and can radiate radio frequency energy and, if not installed and used in accordance with the instructions, may cause harmful interference to radio communications. However, there is no guarantee that interference will not occur in a particular installation. If this equipment does cause harmful interference to radio or television reception, which can be determined by turning the equipment off and on, the user is encouraged to try to correct the interference by one or more of the following measures:

- Reorient the receiving antenna.
- Increase the separation between the equipment and the receiver.
- Connect the equipment into an outlet on a circuit different from that to which the receiver is connected.
- Consult the dealer or an experienced radio/TV technician for help.

For further information, contact:

Manager of Corporate Product Regulations Hewlett-Packard Company 3000 Hanover Street Palo Alto, Ca 94304 (650) 857-1501

Modifications (part 15.21)

The FCC requires the user to be notified that any changes or modifications made to this device that are not expressly approved by HP may void the user's authority to operate the equipment.

This device complies with Part 15 of the FCC Rules. Operation is subject to the following two conditions: (1) this device may not cause harmful interference, and (2) this device must accept any interference received, including interference that may cause undesired operation.

#### **Notice to users in Korea**

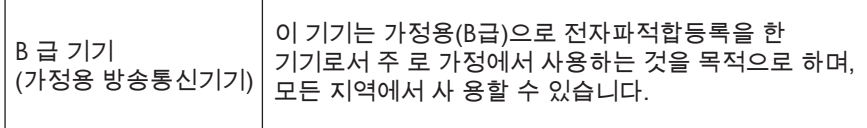

#### **VCCI (Class B) compliance statement for users in Japan**

この装置は、クラスB情報技術装置です。この装置は、家庭環境で使用することを目的として いますが、この装置がラジオやテレビジョン受信機に近接して使用されると、受信障害を引き 起こすことがあります。取扱説明書に従って正しい取り扱いをして下さい。

VCCI-B

# <span id="page-55-0"></span>**Notice to users in Japan about the power cord**

製品には、同梱された電源コードをお使い下さい。 同梱された電源コードは、他の製品では使用出来ません。

#### <span id="page-56-0"></span>**HP Deskjet série 3000 J310 declaration of conformity**

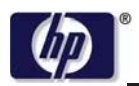

#### **DECLARATION OF CONFORMITY**

according to ISO/IEC 17050-1 and EN 17050-1

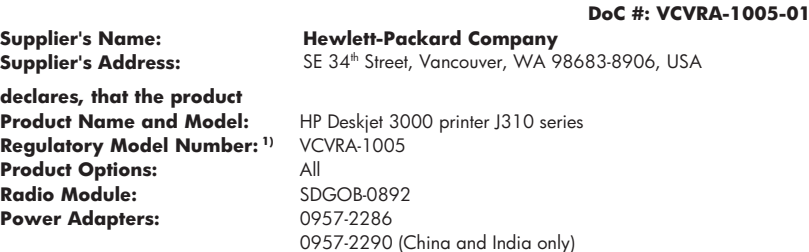

#### **conforms to the following Product Specifications and Regulations:**

#### **EMC:** Class B

CISPR 22:2005 + A1:2005 + A2:2006/ EN 55022:2006 + A1:2007 CISPR 24:1997 +A1:2001 +A2:2002 / EN 55024:1998 +A1:2001 +A2:2003 IEC 61000-3-2: 2005 / EN 61000-3-2:2006 IEC 61000-3-3: 1994 + A1:2001 / EN 61000-3-3:1995 +A1:2001 + A2:2005 FCC CFR 47 Part 15 / ICES-003, issue 4

#### **Safety**:

IEC 60950-1:2005 / EN 60950-1:2006 IEC 60825-1:1993 +A1:1997 +A2:2001 / EN 60825-1:1994 +A1:2002 +A2:2001 IEC 62311: 2007 / EN 62311:2008 **Telecom:** 

EN 300 328 V1.7.1 EN 301 489-1 V1.6.1 EN 301 489-17 V1.3.2

#### **Energy Use:**

Regulation (EC) No. 1275/2008 ENERGY STAR® Qualified Imaging Equipment Operational Mode (OM) Test Procedure

This device complies with part 15 of the FCC Rules. Operation is subject to the following two conditions: (1) This device may not cause harmful interference, and (2) this device must accept any interference received, including interference that may cause undesired operation.

The product herewith complies with the requirements of the Low Voltage Directive 2006/95/EC, the EMC Directive 2004/108/EC, the EuP Directive 2005/32/EC, the R&TTE Directive 1999/5/EC and the European Council Recommendation 1999/519/EC on the limitation of Electromagnetic fields to the general public, and carries the  $\mathsf{CE}$  marking accordingly.

#### **Additional Information:**

1) This product is assigned a Regulatory Model Number which stays with the regulatory aspects of the design. The Regulatory Model Number is the main product identifier in the regulatory documentation and test reports, this number should not be confused with the marketing name or the product numbers.

November 3, 2009 Vancouver, WA

#### **Local contact for regulatory topics only:**

EMEA: Hewlett-Packard GmbH, HQ-TRE, Herrenberger Strasse 140, 71034 Boeblingen, Germany U.S.: Hewlett-Packard, 3000 Hanover St., Palo Alto 94304, U.S.A. 650-857-1501

www.hp.com/go/certificates

# <span id="page-57-0"></span>**European Union Regulatory Notice**

## **Avis réglementaire pour l'Union Européenne**

Les produits munis du marquage CE sont conformes aux directives de l'UE suivantes :

- Directive basse tension 2006/95/CE
- Directive EMC 2004/108/CE
- Directive EuP 2005/32/CE

La conformité CE de ce produit est valable uniquement s'il est alimenté au moyen de l'adaptateur de tension muni du marquage CE fourni par HP.

Si ce produit est équipé de fonctionnalités de télécommunications, il est également conforme aux exigences essentielles de la directive UE suivante :

Directive RTTE 1999/5/CE

La conformité à ces directives implique la conformité aux normes européennes harmonisées (ou Normes européennes) énumérées dans la déclaration de conformité de l'UE publiée par HP pour ce produit ou cette famille de produits. Cette conformité est indiquée par l'un des marquages de conformité suivants sur le produit.

Le marquage CE suivant est valable pour les produits autres que de télécommunications et pour les produits de télécommunication harmonisés de l'UE, tels que la télécopie filaire et les connexions Bluetooth sans fil.

Le marquage CE suivant est valable pour les produits autres que de télécommunications harmonisés de l'UE, tels que les réseaux locaux (LAN) sans fil.

# F

Les fonctionnalités de télécommunications sans fil de ce produit peuvent être utilisées dans les pays suivants de l'UE et de la zone AELE :

Autriche, Belgique, Bulgarie, Chypre, République Tchèque, Danemark, Estonie, Finlande, France, Allemagne, Grèce, Hongrie, Islande, Irlande, Italie, Lettonie, Liechtenstein, Lituanie, Luxembourg, Malte, Pays-Bas, Norvège, Pologne, Portugal, Slovaquie, Roumanie, Slovénie, Espagne, Suède, Suisse, et Royaume-Uni.

### **Déclarations de conformité aux réglementations sans fil**

Cette section contient les informations légales suivantes relatives aux produits sans fil.

- [Exposure to radio frequency radiation](#page-58-0)
- [Notice to users in Brazil](#page-58-0)
- [Notice to users in Canada](#page-58-0)
- [Notice to users in Taiwan](#page-58-0)
- [European Union regulatory notice](#page-59-0)

#### <span id="page-58-0"></span>**Exposure to radio frequency radiation**

#### **Exposure to radio frequency radiation**

**Caution** The radiated output power of this device is far below the FCC radio frequency exposure limits. Nevertheless, the device shall be used in such a manner that the potential for human contact during normal operation is minimized. This product and any attached external antenna, if supported, shall be placed in such a manner to minimize the potential for human contact during normal operation. In order to avoid the possibility of exceeding the FCC radio frequency exposure limits, human proximity to the antenna shall not be less than 20 cm (8 inches) during normal operation.

#### **Notice to users in Brazil**

#### **Aviso aos usuários no Brasil**

Este equipamento opera em caráter secundário, isto é, não tem direito à proteção contra interferência prejudicial, mesmo de estações do mesmo tipo, e não pode causar interferência a sistemas operando em caráter primário. (Res.ANATEL 282/2001).

#### **Notice to users in Canada**

#### **Notice to users in Canada/Note à l'attention des utilisateurs canadiens**

**For Indoor Use.** This digital apparatus does not exceed the Class B limits for radio noise emissions from the digital apparatus set out in the Radio Interference Regulations of the Canadian Department of Communications. The internal wireless radio complies with RSS 210 and RSS GEN of Industry Canada.

**Utiliser à l'intérieur.** Le présent appareil numérique n'émet pas de bruit radioélectrique dépassant les limites applicables aux appareils numériques de la classe B prescrites dans le Règlement sur le brouillage radioélectrique édicté par le ministère des Communications du Canada. Le composant RF interne est conforme a la norme RSS-210 and RSS GEN d'Industrie Canada.

#### **Notice to users in Taiwan**

# 低功率電波輻射性電機管理辦法

第十二條

經型式認證合格之低功率射頻電機,非經許可,公司、商號或使用者均不得擅自變更頻 率、加大功率或變更設計之特性及功能。

#### 第十四條

低功率射頻電機之使用不得影響飛航安全及干擾合法通信;經發現有干擾現象時,應立 即停用,並改善至無干擾時方得繼續使用。

前項合法通信,指依電信法規定作業之無線電通信。低功率射頻電機須忍受合法通信或 工業、科學及醫藥用電波輻射性電機設備之干擾。

## <span id="page-59-0"></span>**European Union regulatory notice**

## **Products with 2.4-GHz wireless LAN devices**

#### **France**

L'utilisation de cet equipement (2.4 GHz Wireless LAN) est soumise a certaines restrictions: Cet equipement peut etre utilise a l'interieur d'un batiment en utilisant toutes les frequences de 2400 a 2483.5 MHz (Chaine 1-13). Pour une utilisation en environement exterieur, vous devez utiliser les frequences comprises entre 2400-2454 MHz (Chaine 1-9). Pour les dernieres restrictions, voir http://www.arcep.fr

#### **Italia**

E'necessaria una concessione ministeriale anche per l'uso del prodotto. Verifici per favore con il proprio distributore o direttamente presso la Direzione Generale Pianificazione e Gestione Frequenze.

# <span id="page-60-0"></span>**Index**

# **A**

assistance aux clients garantie [46](#page-47-0) assistance téléphonique [45](#page-46-0) au-delà de la période d'assistance [46](#page-47-0)

## **C**

carte d'interface [31](#page-32-0), [32](#page-33-0) configurations système minimales [47](#page-48-0)

# **D**

déclarations de conformité sans fil, déclarations [56](#page-57-0) déclarations de conformité aux réglementations numéro d'identification réglementaire du modèle [52](#page-53-0) déclarations de réglementation [52](#page-53-0)

# **E**

environnement programme de gestion des produits en fonction de l'environnement [49](#page-50-0) spécifications relatives à l'environnement [47](#page-48-0)

## **G**

garantie [46](#page-47-0)

### **I**

impression caractéristiques techniques [48](#page-49-0) informations techniques spécifications relatives à l'impression [48](#page-49-0) spécifications relatives à l'environnement [47](#page-48-0)

## **P**

papier types recommandés [17](#page-18-0) période d'assistance téléphonique période d'assistance [45](#page-46-0) procédure d'assistance [44](#page-45-0)

## **R**

recyclage cartouches d'encre [50](#page-51-0) renseignements techniques configurations système minimales [47](#page-48-0) réseau carte d'interface [31](#page-32-0), [32](#page-33-0)